## <span id="page-0-0"></span>**Concussion Evaluation Table of Contents**

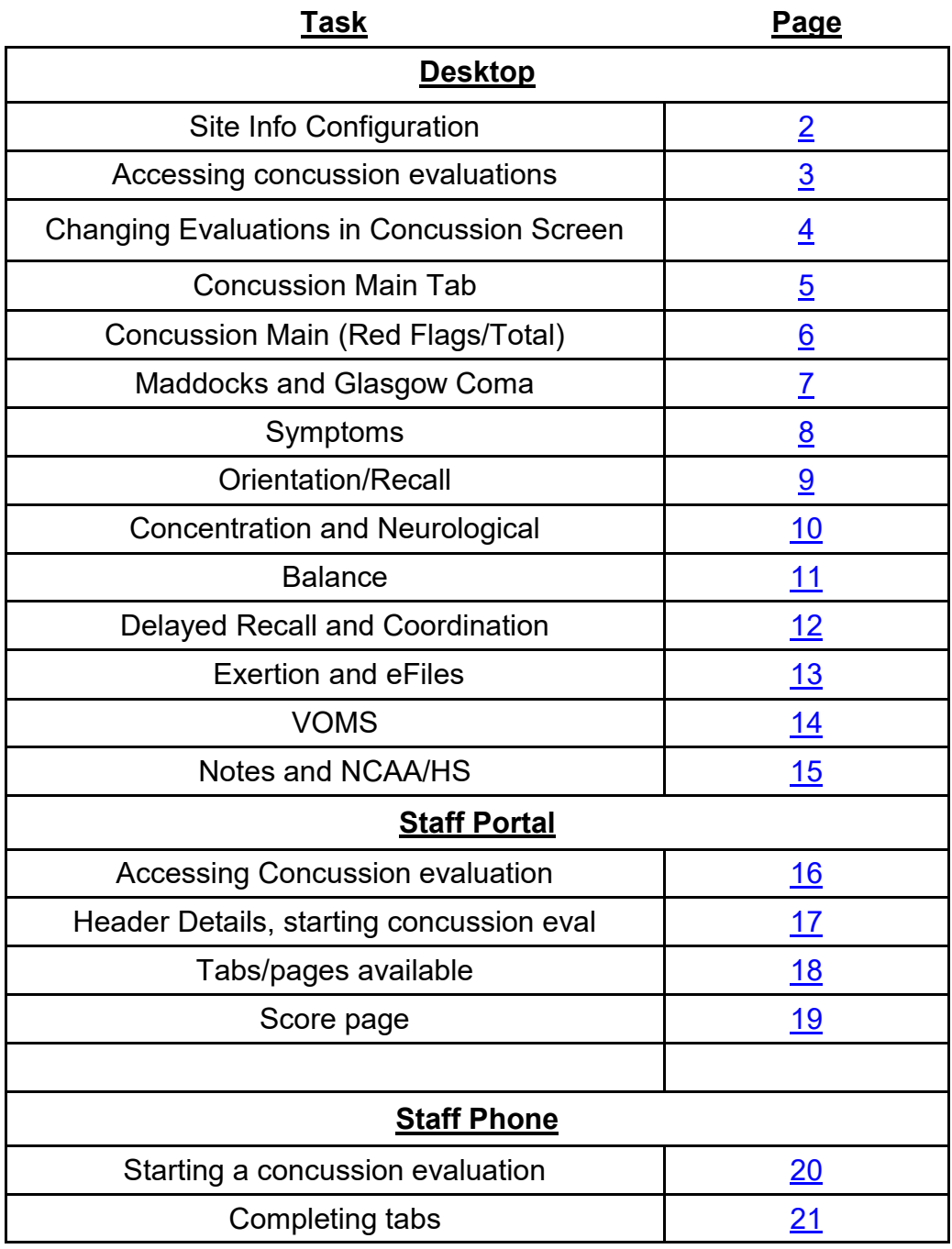

## **ATS— Concussion Evaluations [TOP](#page-0-0)**

<span id="page-1-0"></span>You now have the ability to set a total of 6 unique concussion evaluations. Custom 1 through 6 are available for you to set as you would like/need. **Before you start assigning the evaluation components, you must modify your Concussion Type list, in the ADMIN—> Maintenance—>Dropdown/Popup List/Update Dropdown Popup List. From the menu, you need to look for concusstypes.**

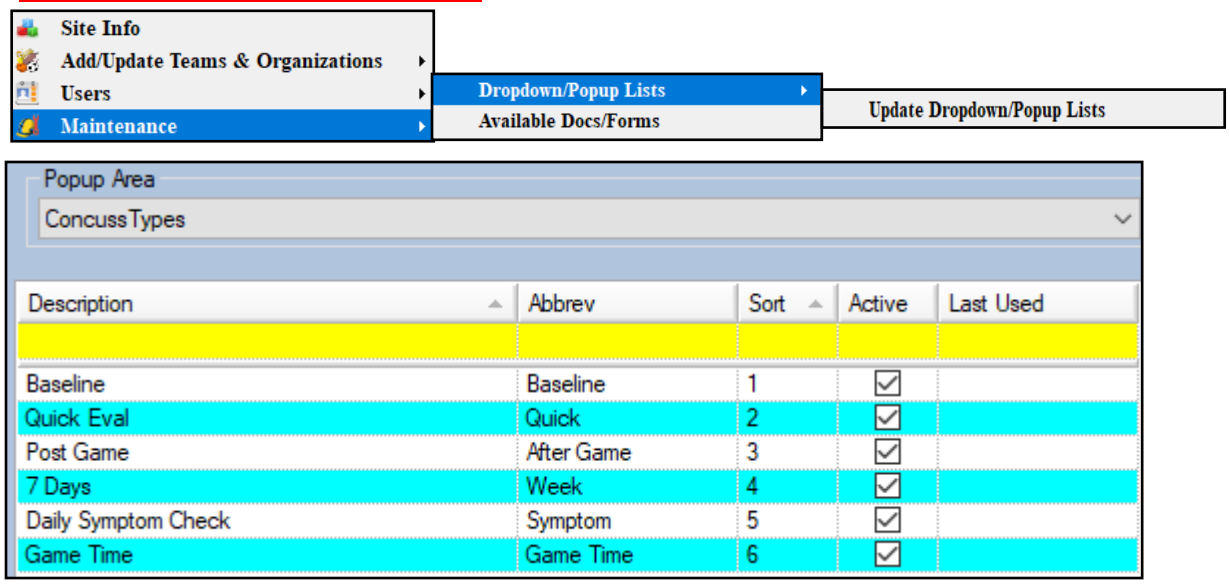

To determine which components will be active in your concussion evaluations you will need to access the Concussion Evaluation Parts of the Site Info. Select ADMIN—>Site Info—>Modules.

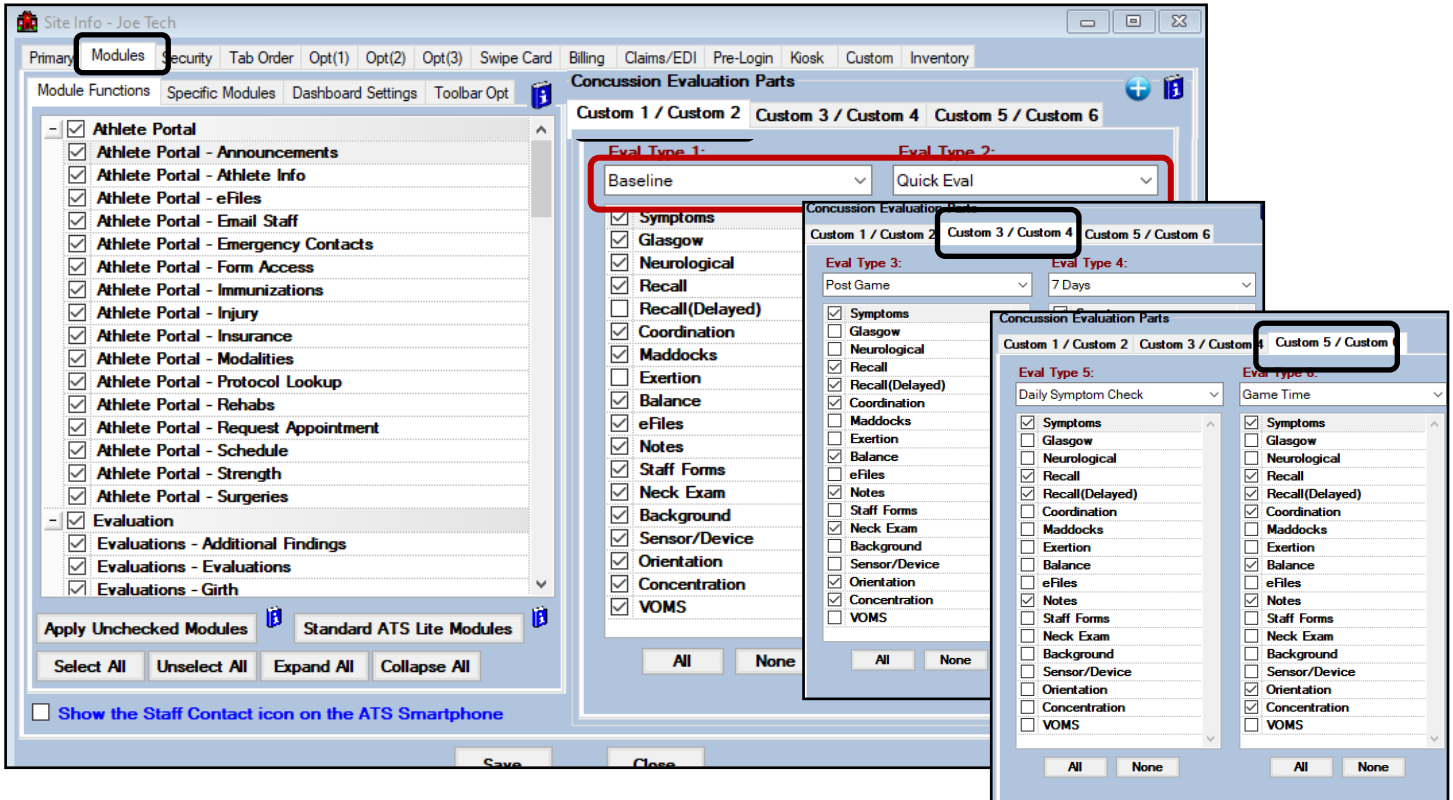

Set the fields you want to have available for each of the exams. Check off the specific evaluation piece(s), you need for each of the exams.

Copyright © by Keffer Development Services, LLC

#### **Adding a Concussion Evaluation:**

<span id="page-2-0"></span>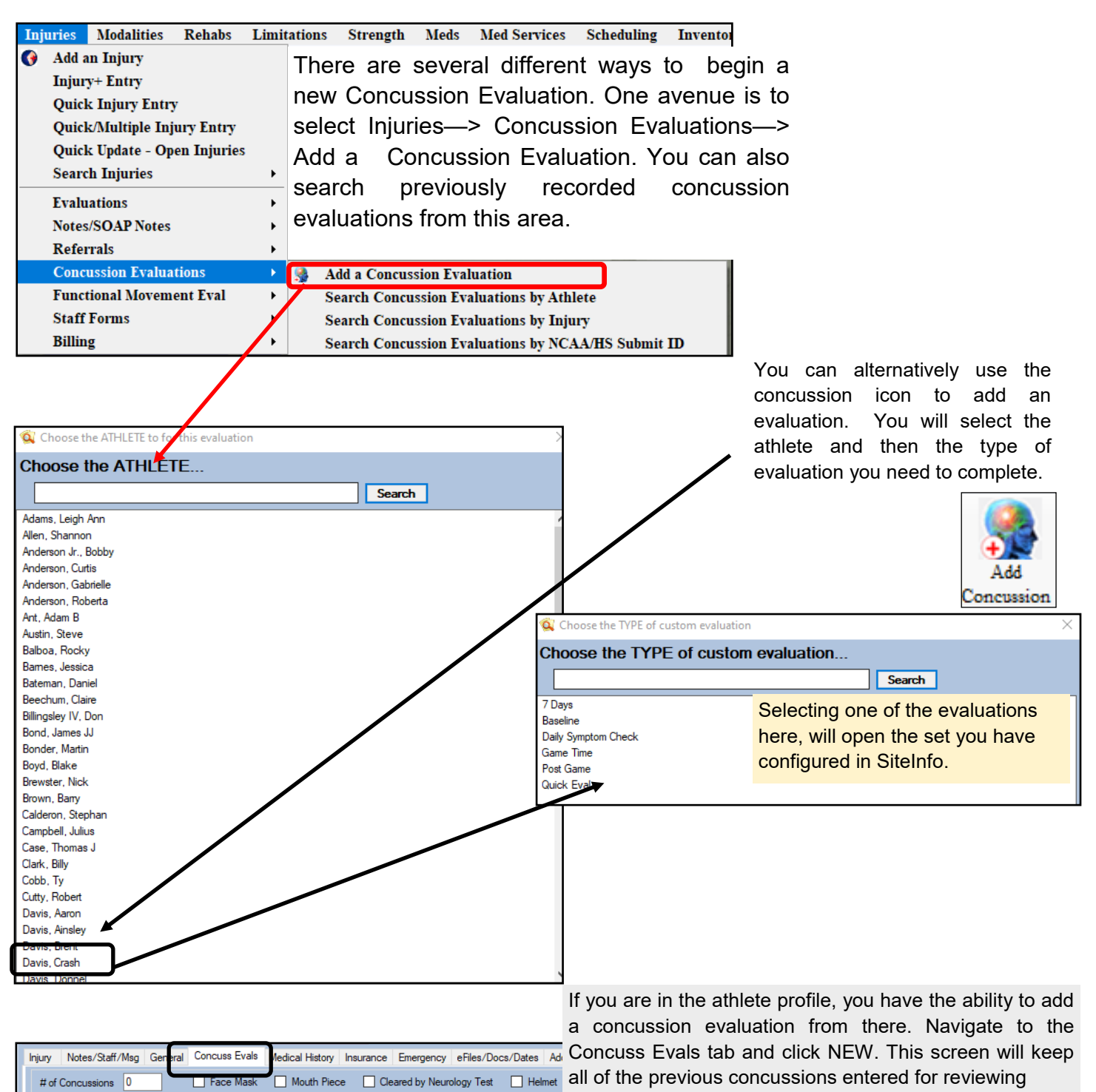

| Assessed<br>$\overline{\nabla}$ | Type              | No Lost Con | No Bal Prob | <b>SAC</b> | Std. BESS Errors | Symptom Severity | Maddocks | Admin By      | <b>Concussion</b>          |
|---------------------------------|-------------------|-------------|-------------|------------|------------------|------------------|----------|---------------|----------------------------|
| 10/05/2021 02:50                | Daily Symptom Che |             |             | 0          | 0                | 0                |          | Joe Streckfus | <b>New</b>                 |
| 05/19/2021 03:00                | <b>Baseline</b>   | L           |             |            |                  |                  |          | Joe Streckfus | <b>Remove</b>              |
| 05/17/2021 12:04                | Game Time         |             |             |            | 0                | 5                |          | Joe Streckfus |                            |
| 12/02/2020 03:31                | Game Time         | L           |             |            |                  | 23               | 3        | Joe Streckfus | <b>Details</b>             |
| 07/29/2020 03:29                | Game Time         |             |             | 0          | $\mathbf{0}$     | 0                | 0        | Joe Streckfus | <b>Print List</b><br>Print |
| 07/15/2020 09:54                | <b>Baseline</b>   | ∟           | L           | 18         |                  | $\overline{0}$   | 0        | Joe Streckfus |                            |
|                                 |                   |             |             |            |                  |                  |          |               |                            |
|                                 |                   |             |             |            |                  |                  |          |               |                            |
|                                 |                   |             |             |            |                  |                  |          |               |                            |
|                                 |                   |             |             |            |                  |                  |          |               |                            |
|                                 |                   |             |             |            |                  |                  |          |               |                            |
|                                 |                   |             |             |            |                  |                  |          |               |                            |

Copyright © by Keffer Development Services, LLC

## **Changing concussion evaluations from the screen:**

<span id="page-3-0"></span>If you chose the wrong exam from the list you no longer have to exit the screen to refresh the choices. For example, I had chosen baseline by mistake, the screen loaded with those predetermined part of that exam. But I needed to switch it to a quick evaluation. By changing in the dropdown, they system asks if you want to refresh the evaluation content.

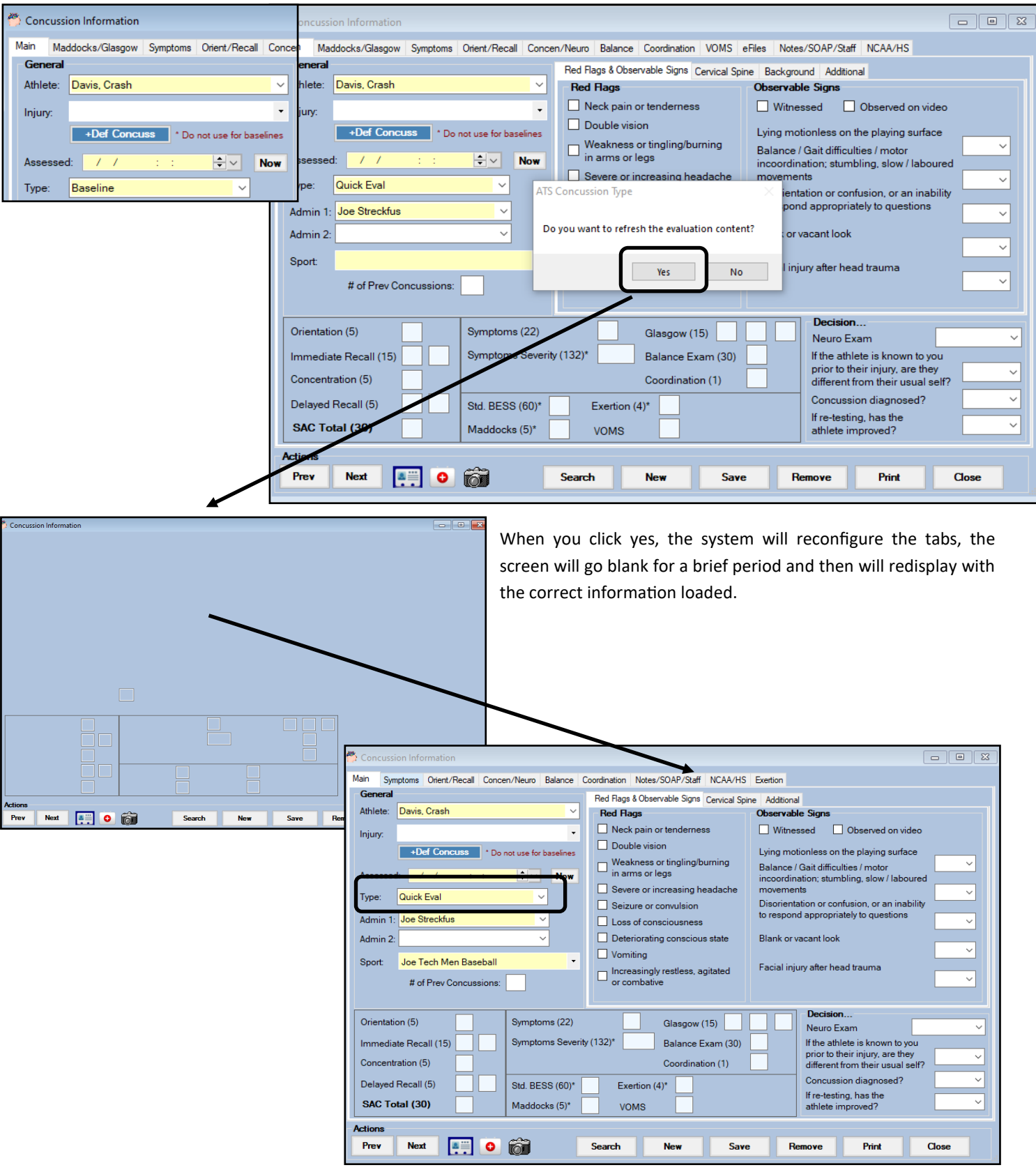

<span id="page-4-0"></span>The tabs/modules that are available will depend on the configuration and the type of concussion evaluation that was chosen.

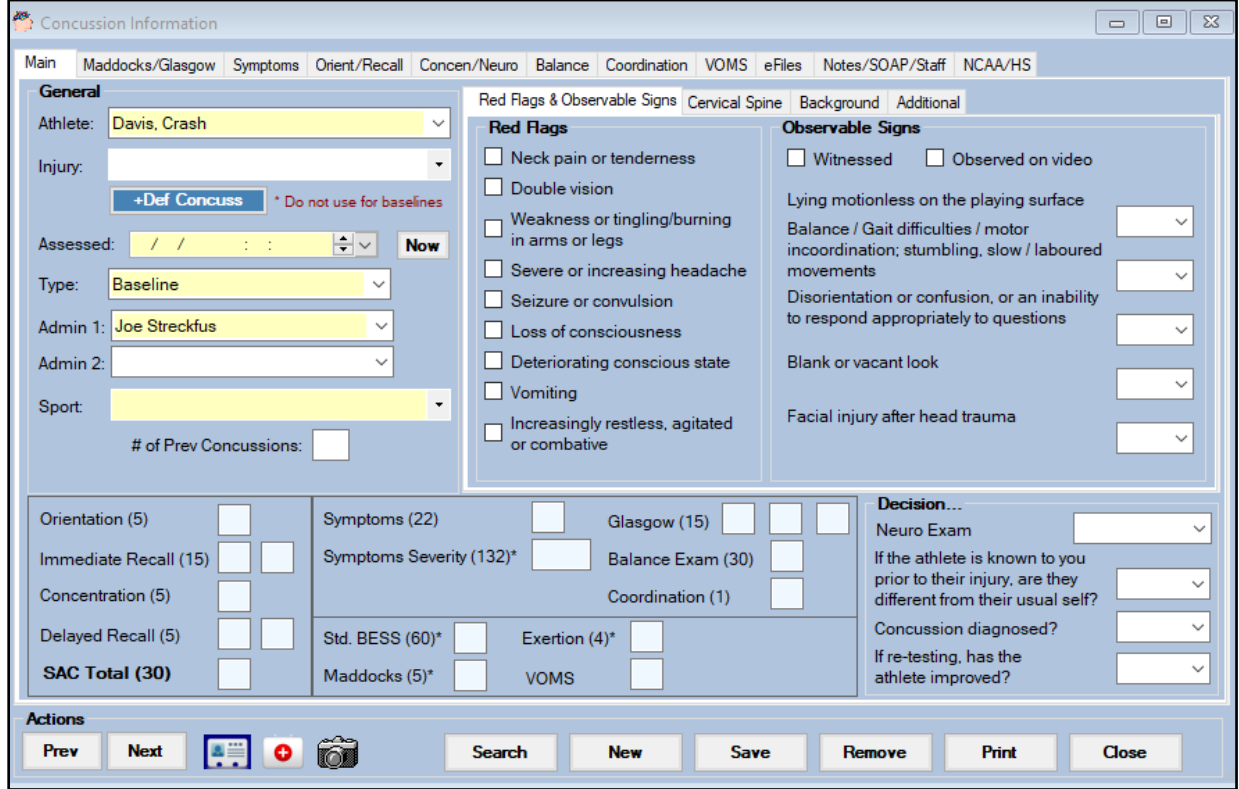

The concussion eval will then open, starting with the Main tab. Here you can document the type of eval (initial, baseline, # days post) who is doing the eval, and date. Doing a concussion eval does not automatically give the athlete a concussion injury. You must do this by selecting concussion from the injury drop down or selecting the +Def Concuss button to give the athlete the [default concussion](http://www.athletictrainersystem.com/pdf_files/Default_Injury.pdf) injury.

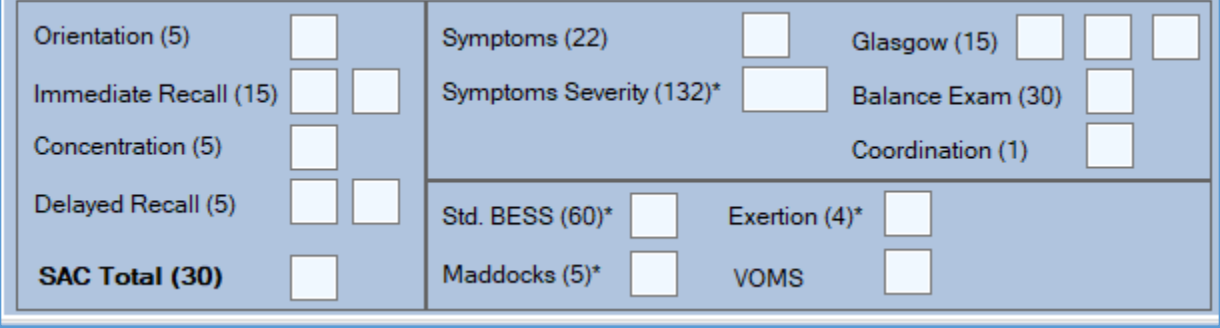

The main tab is also where the overall scores are located. These will automatically fill in as you complete the different sections.

<span id="page-5-0"></span>The Main tab is also where you begin to document important information: Red Flags & Observable Signs, Cervical Spine Assessment, and some background information.

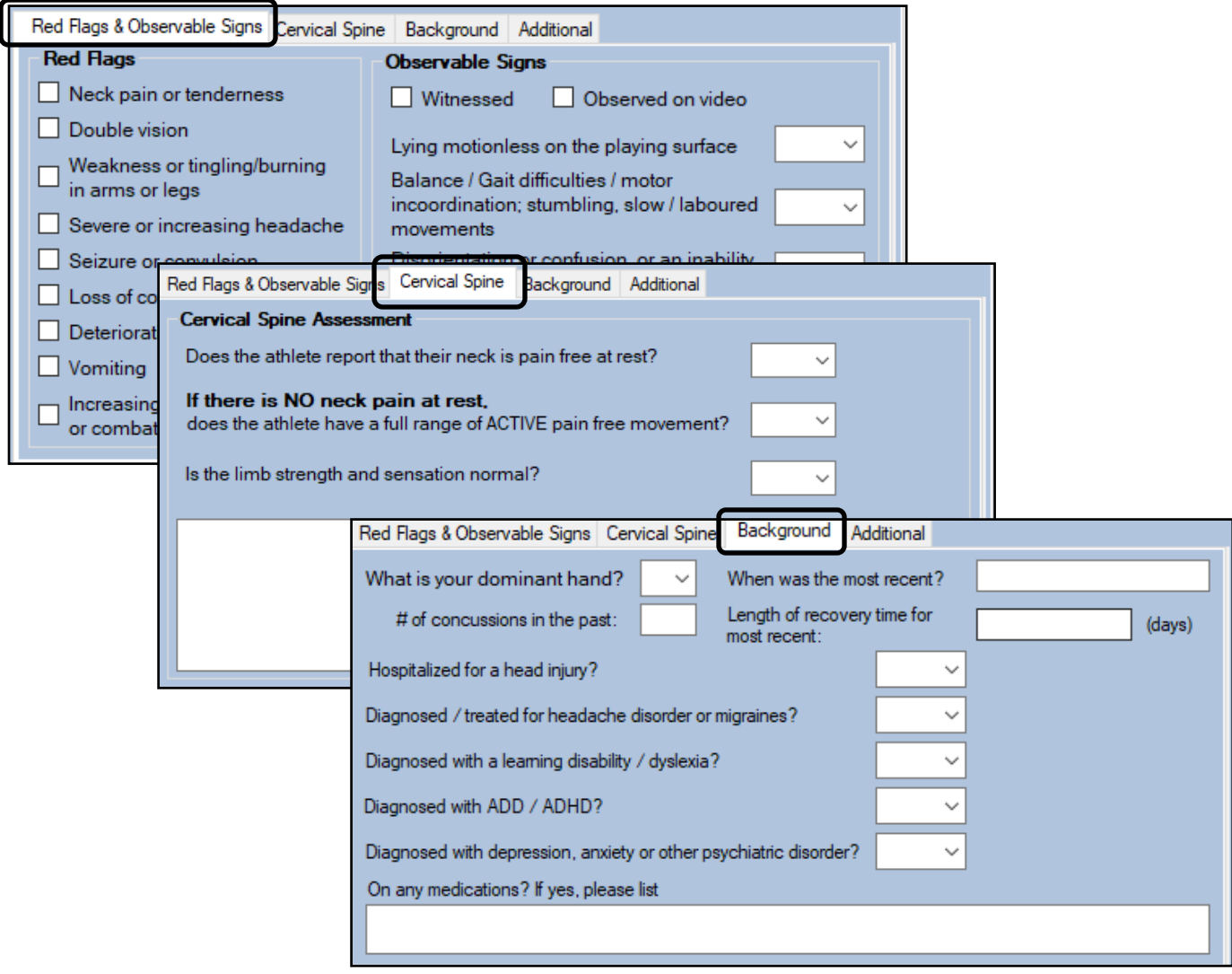

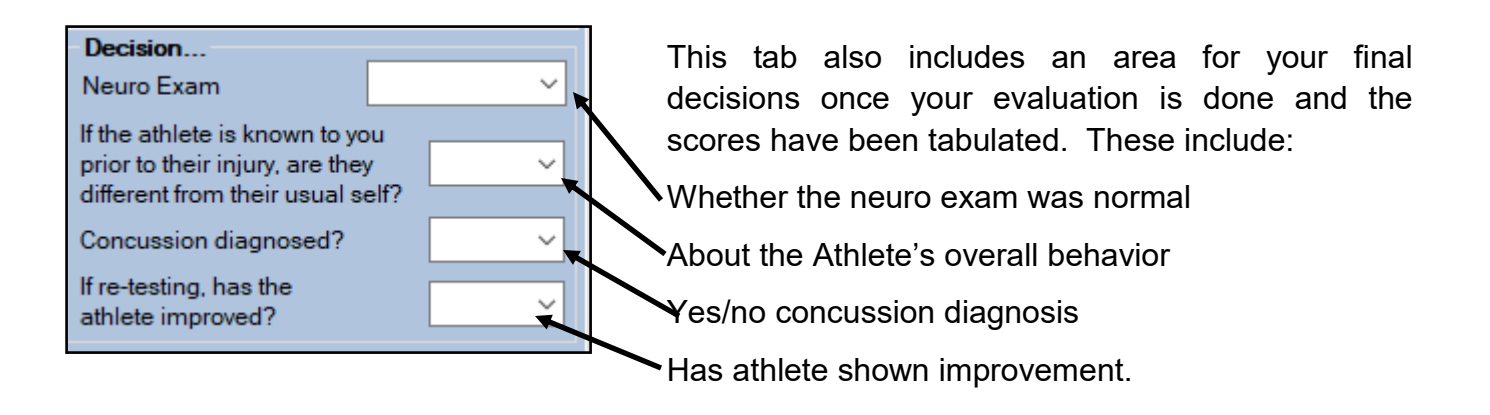

#### **Maddocks/Glasgow:**

<span id="page-6-0"></span>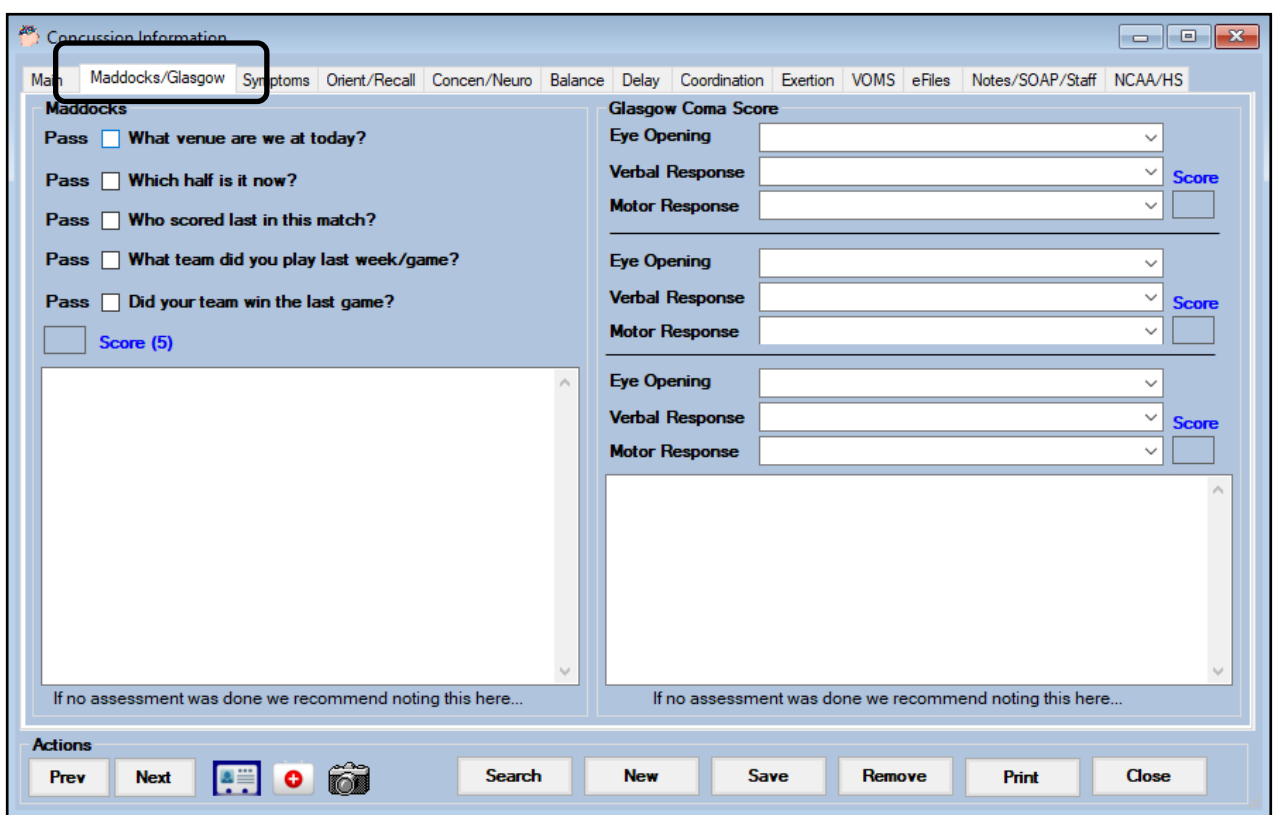

The Maddocks/Glasgow area contains both the Maddocks questions and a place to document their Glasgow Coma score. You can enter up to three Glasgow assessments and each section has an area for you to document any other necessary information.

 $\prime$ 

The Glasgow area is filled out by selected an answer from the available drop downs.

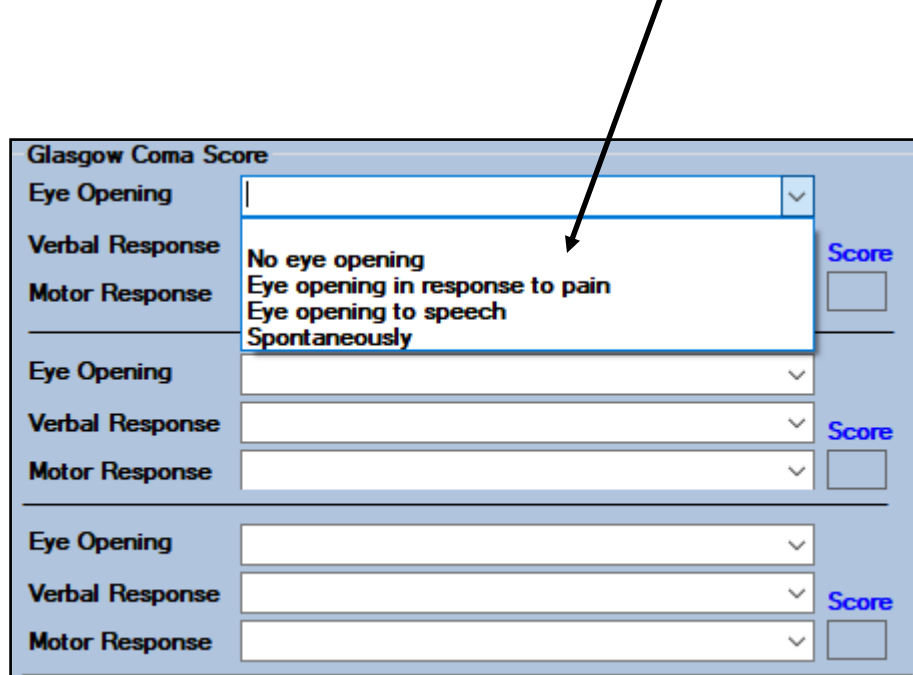

#### **Symptoms:**

<span id="page-7-0"></span>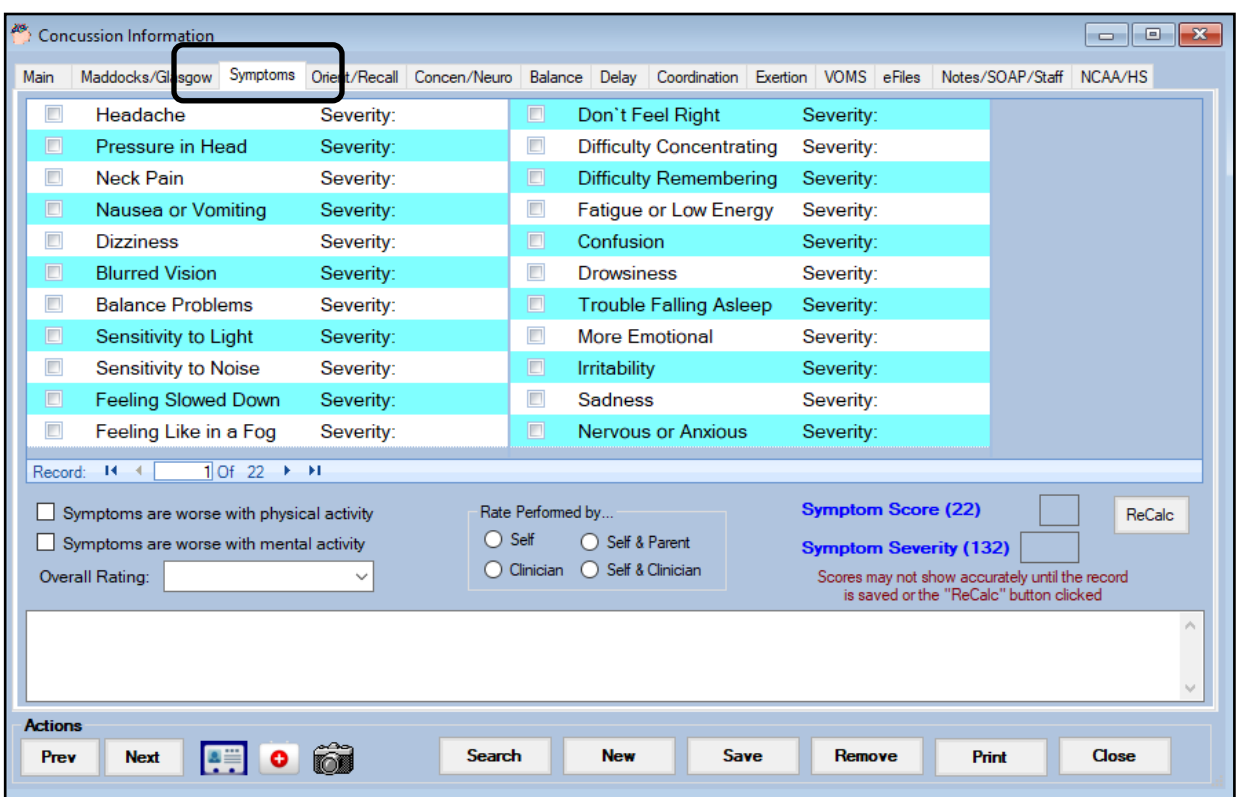

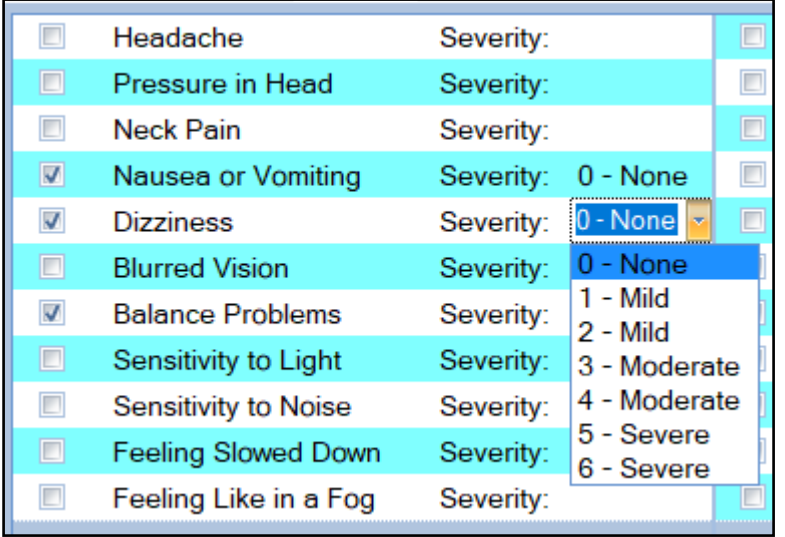

This area tracks both the symptoms reported as well as their severity on a 1-6 scale.

You can also track what makes the symptoms worse, who is doing the rating as well as see the overall score. Be sure to click the ReCalc button after all symptoms have been recorded to ensure an accurate Symptom Score and Symptom Severity score. You can also add additional notes as needed in the space provided at the bottom.

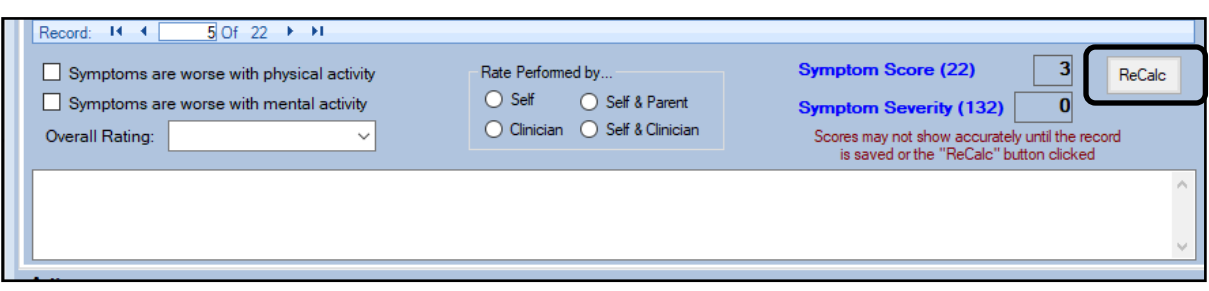

#### **Orientation/Recall:**

<span id="page-8-0"></span>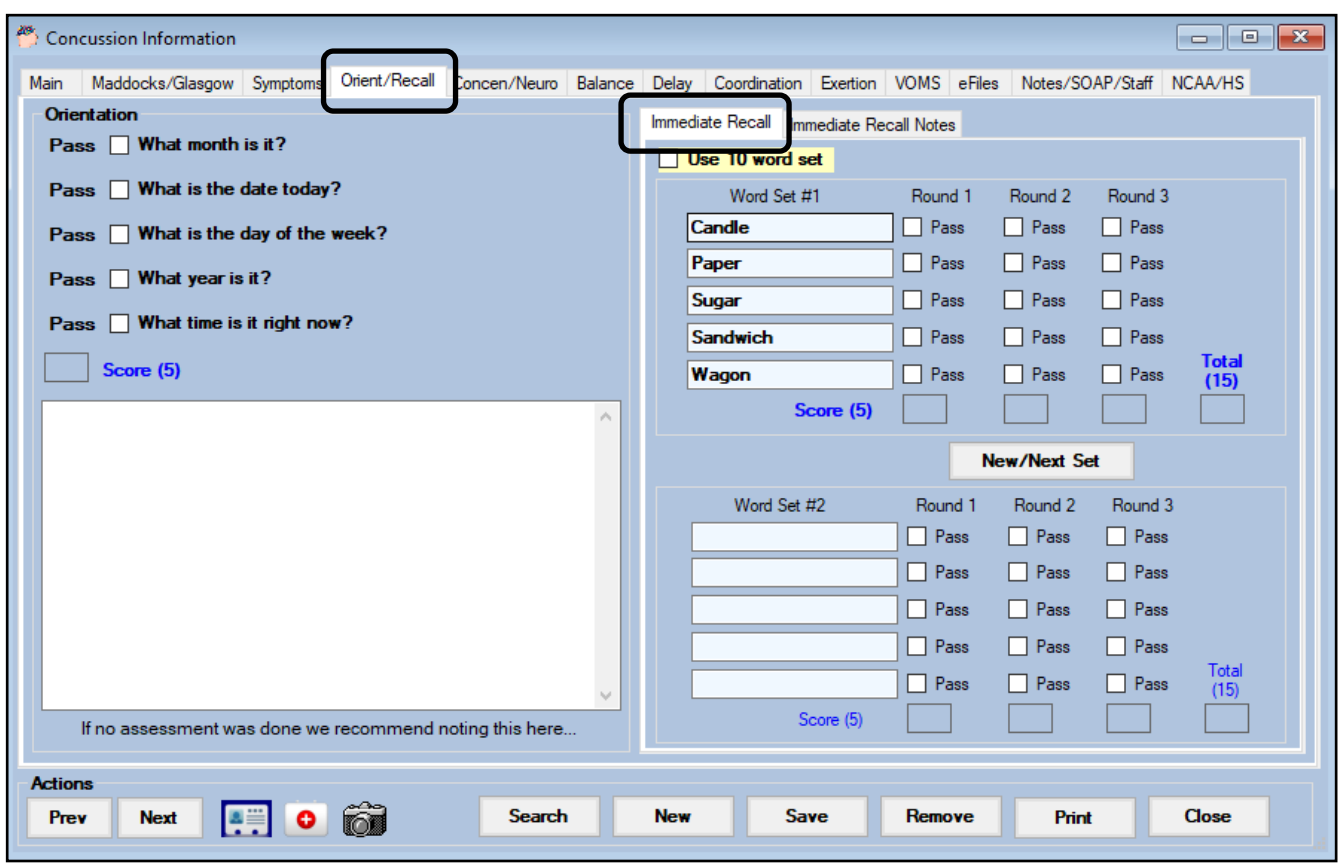

Orientation questions are entered/can be edited in the admin area. A list of "concussion words" is maintained in the admin area. Five are chose automatically for the immediate recall. You can change/get a new set of words using the New/Next Set button. If you prefer a 10 word set simply check off the Use 10 word set box found at the top of the page.

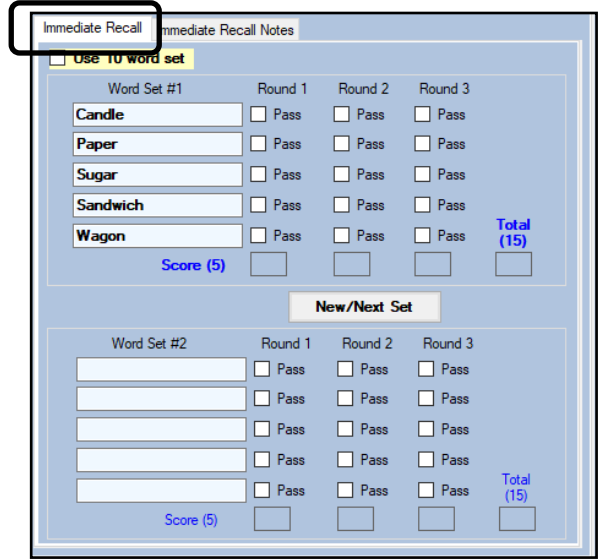

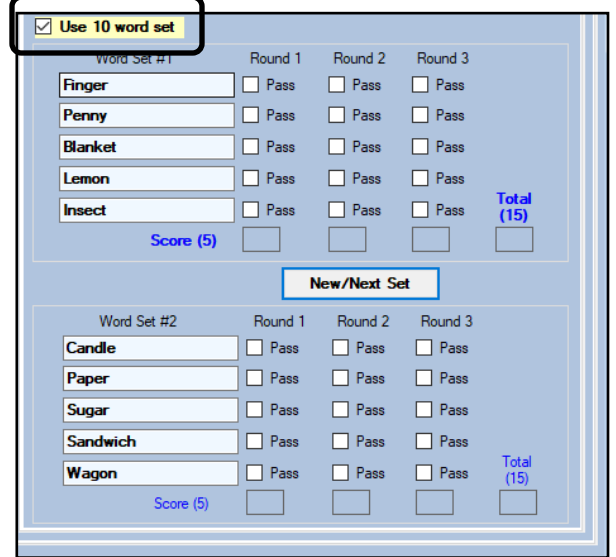

### **Concentration/Neurological Screening:**

<span id="page-9-0"></span>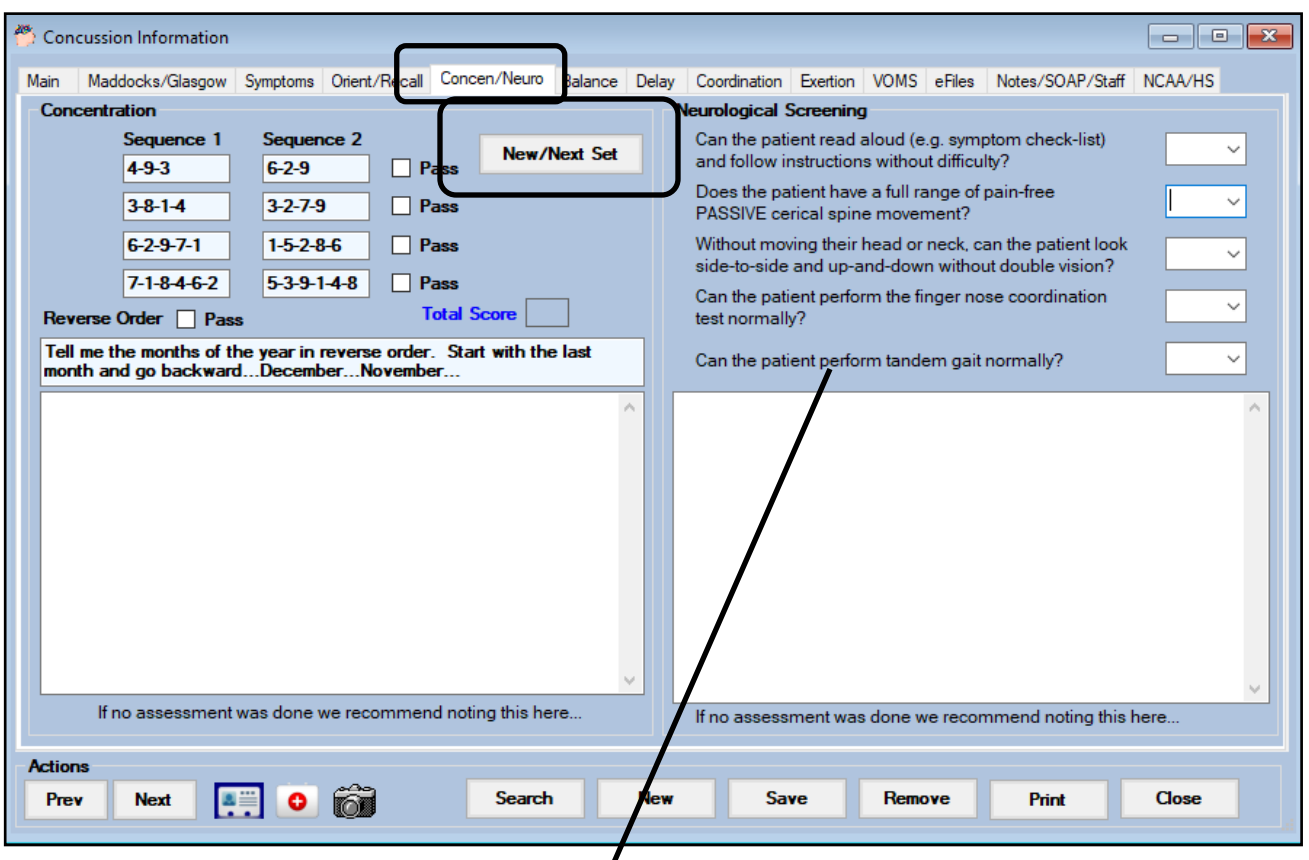

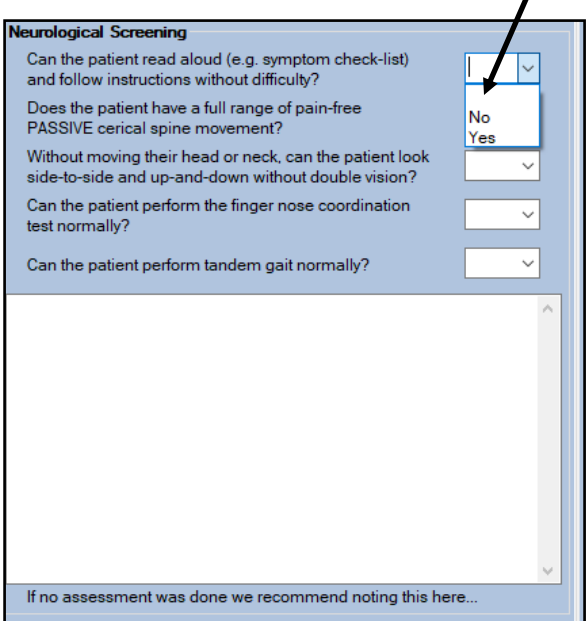

The Concentration sequences are generated automatically, you can get a new set by selecting the New/Next Set button. These are also maintained in the admin area. The neurological screening can be completed by selected the appropriate yes/no response for each question.

A space for additional notes is available for both sections

#### **Balance:**

<span id="page-10-0"></span>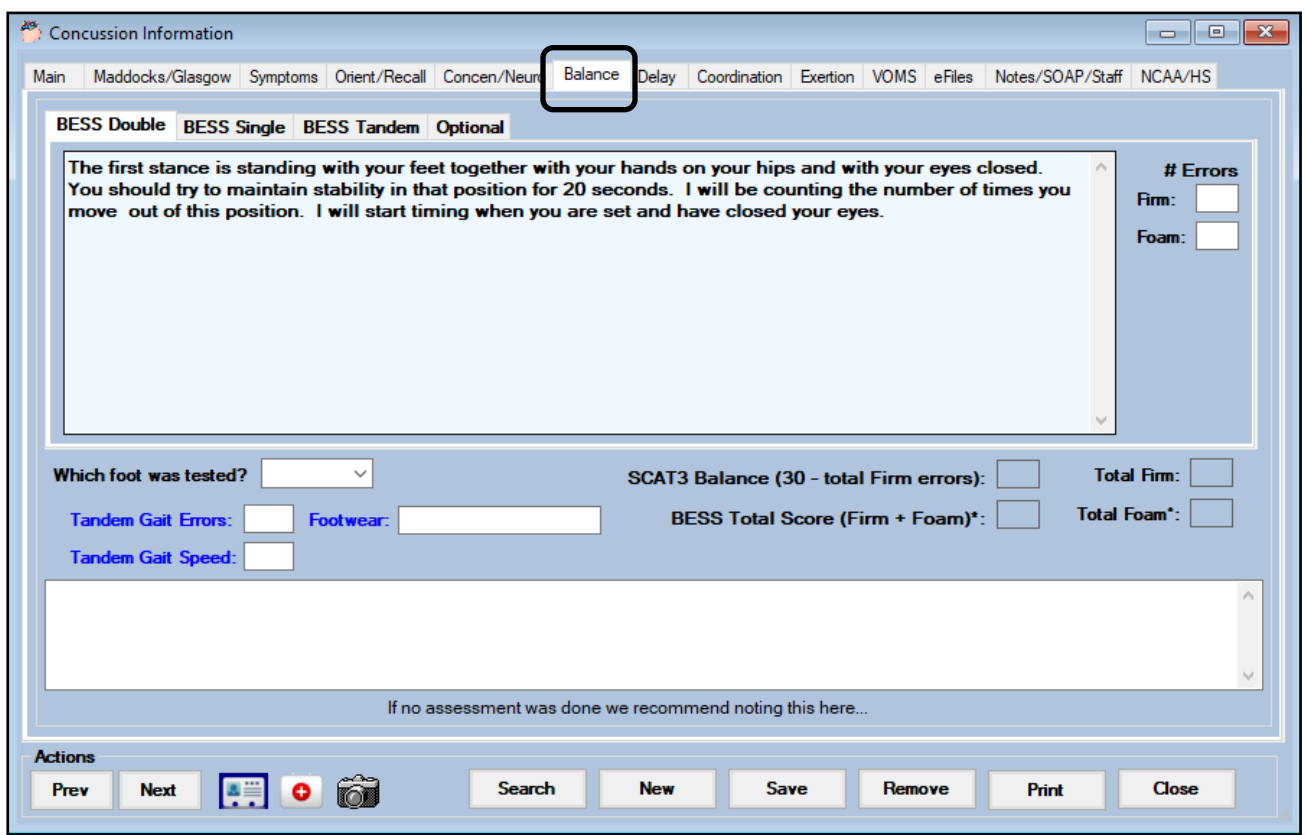

Balance text may be entered in the admin area. ATS allows for 3 separate BESS tests as well as some optional testing at the end.

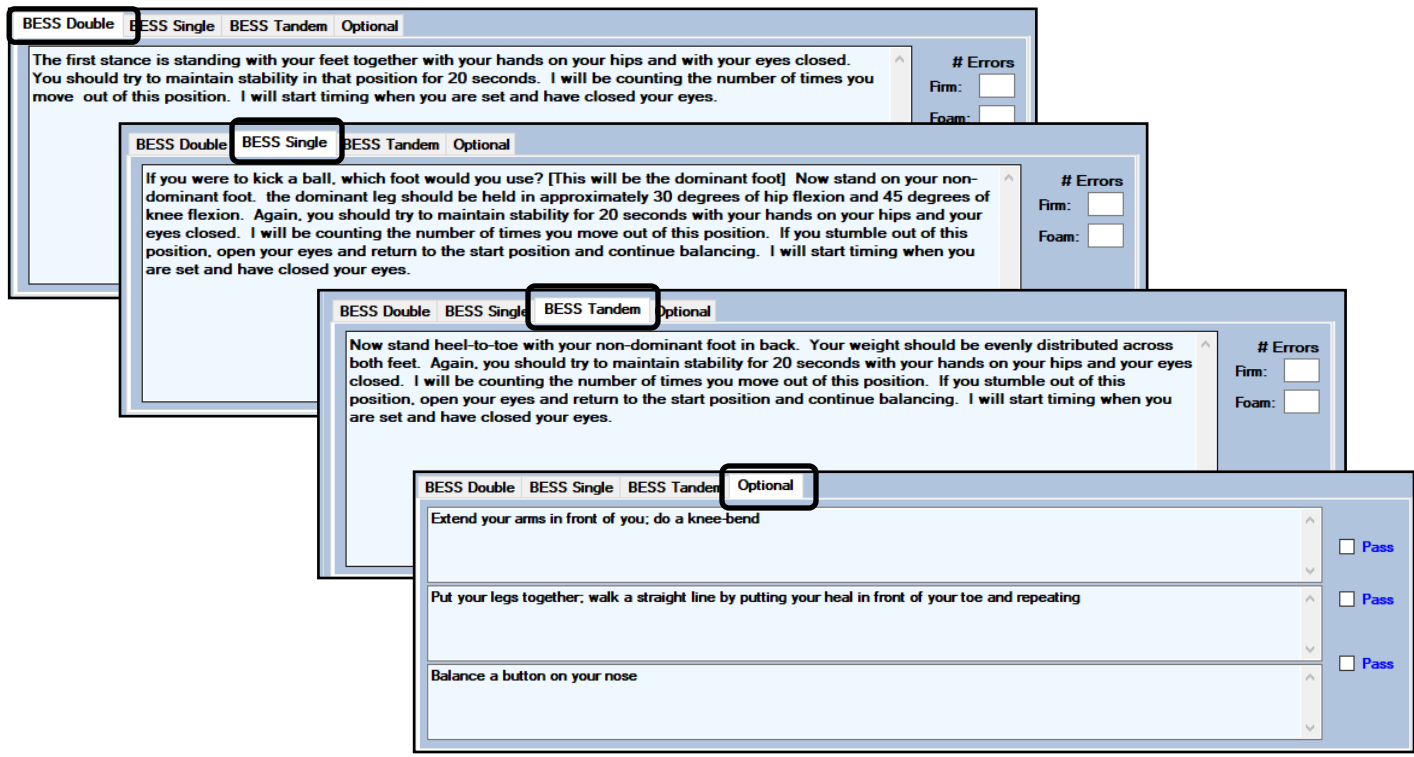

#### **Delayed Recall:**

<span id="page-11-0"></span>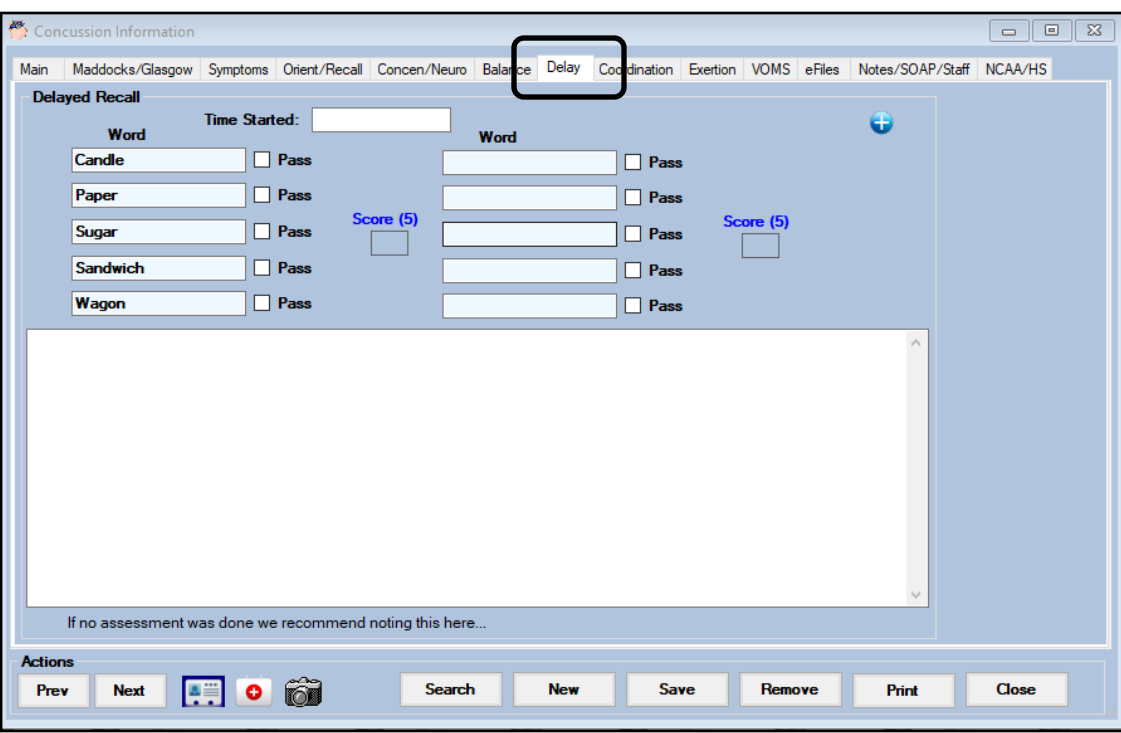

The delayed recall will automatically load the words used in the immediate recall area. It will reload 5 or 10 words depending on what was chosen during the initial testing.

#### **Coordination:**

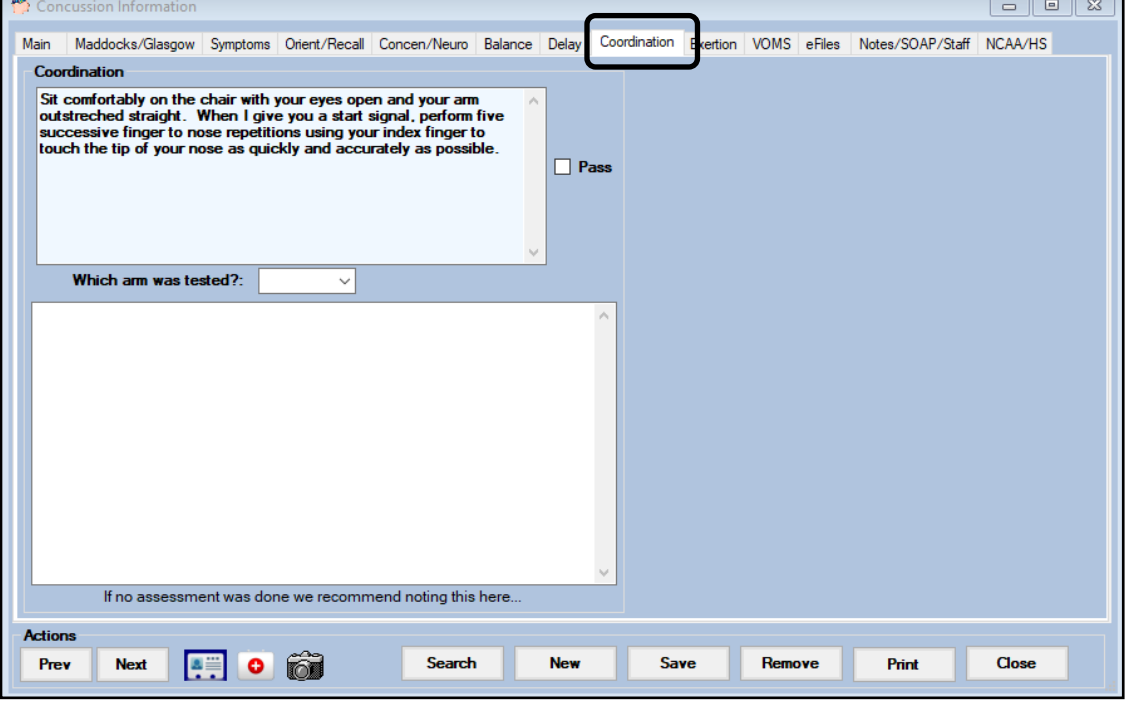

The coordination text may be entered in the admin area. Under ADMIN—>Maintenance—> Concussion Prompts.

## **ATS— Concussion Evaluations [TOP](#page-0-0)**

### **Exertion:**

<span id="page-12-0"></span>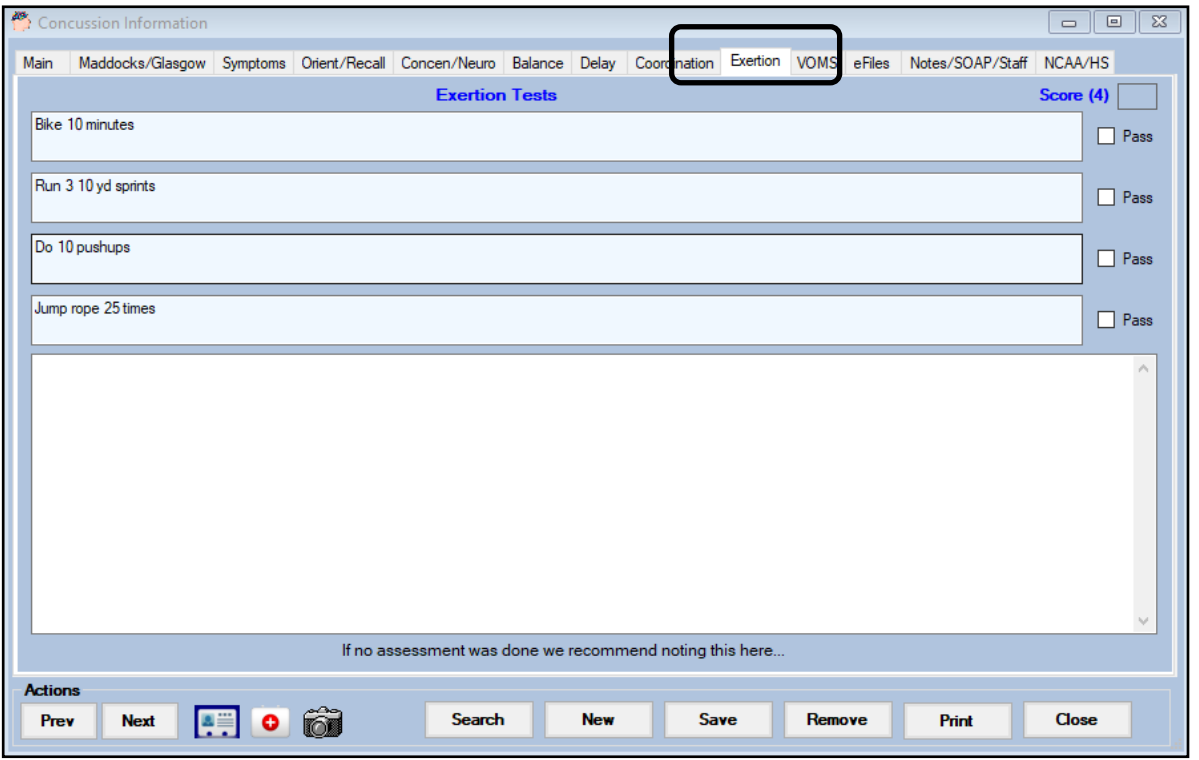

You can enter up to four sets of exertion text under the admin area. ADMIN—> Maintenance—> Concussion Prompts.

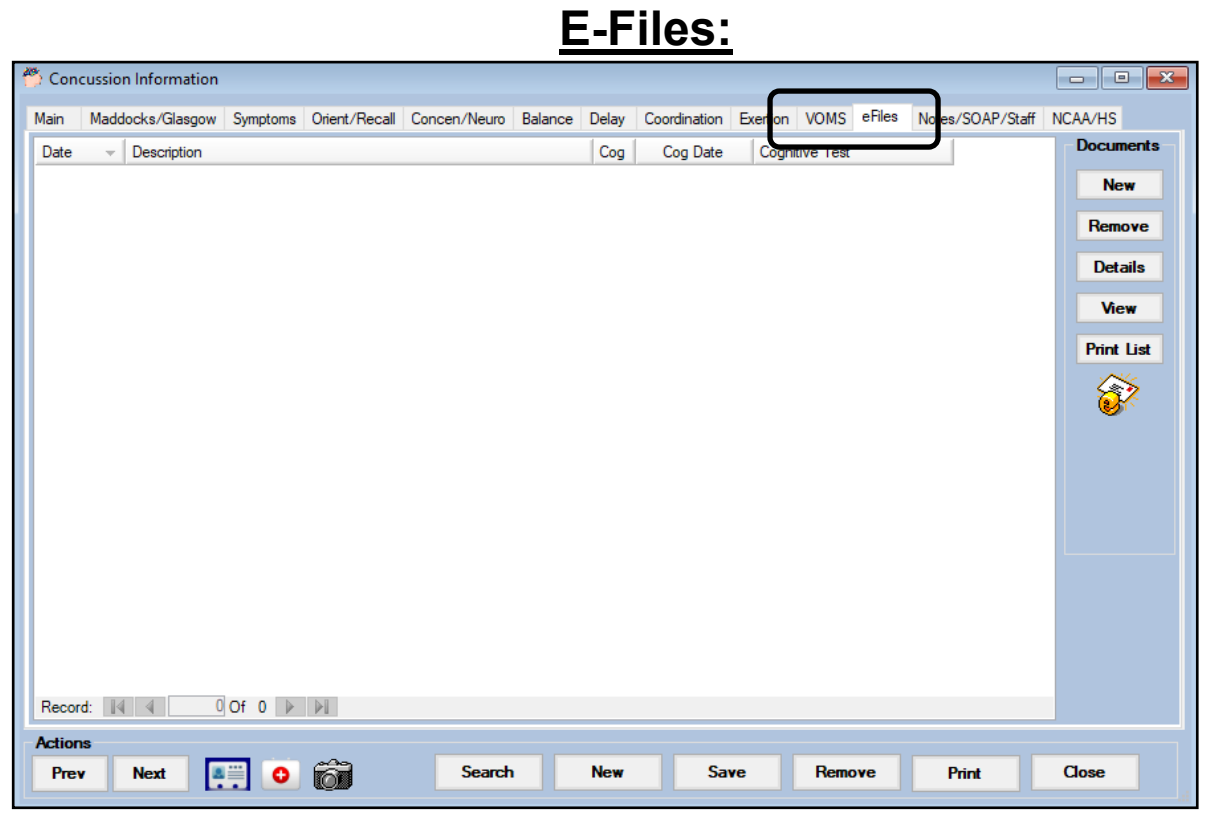

You can upload any relevant efiles for this concussion using the efiles tab. ADMIN—>Maintenance—> Concussion Prompts.

## **ATS— Concussion Evaluations [TOP](#page-0-0)**

<span id="page-13-0"></span>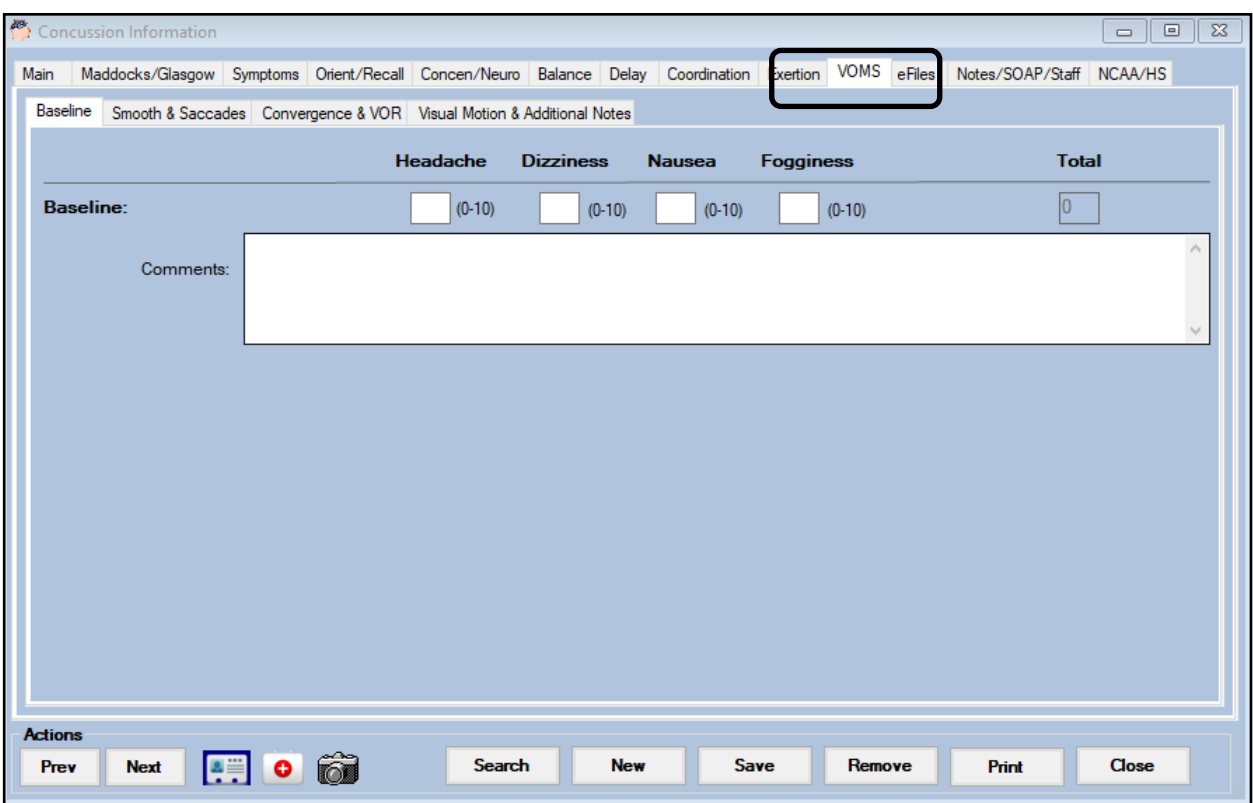

The ATS concussion eval also includes the VOMS testing. You can document your findings as well as make any additional notes that may be needed. If you would like to learn more about the VOMS testing please see the following videos about VOMS testing

Vestibular-[Ocular Motor Screening Exam](https://www.youtube.com/watch?v=S66o9ODhmIk)

#### [What is the VOMS](https://www.youtube.com/watch?v=XlA_wJAMBmg)

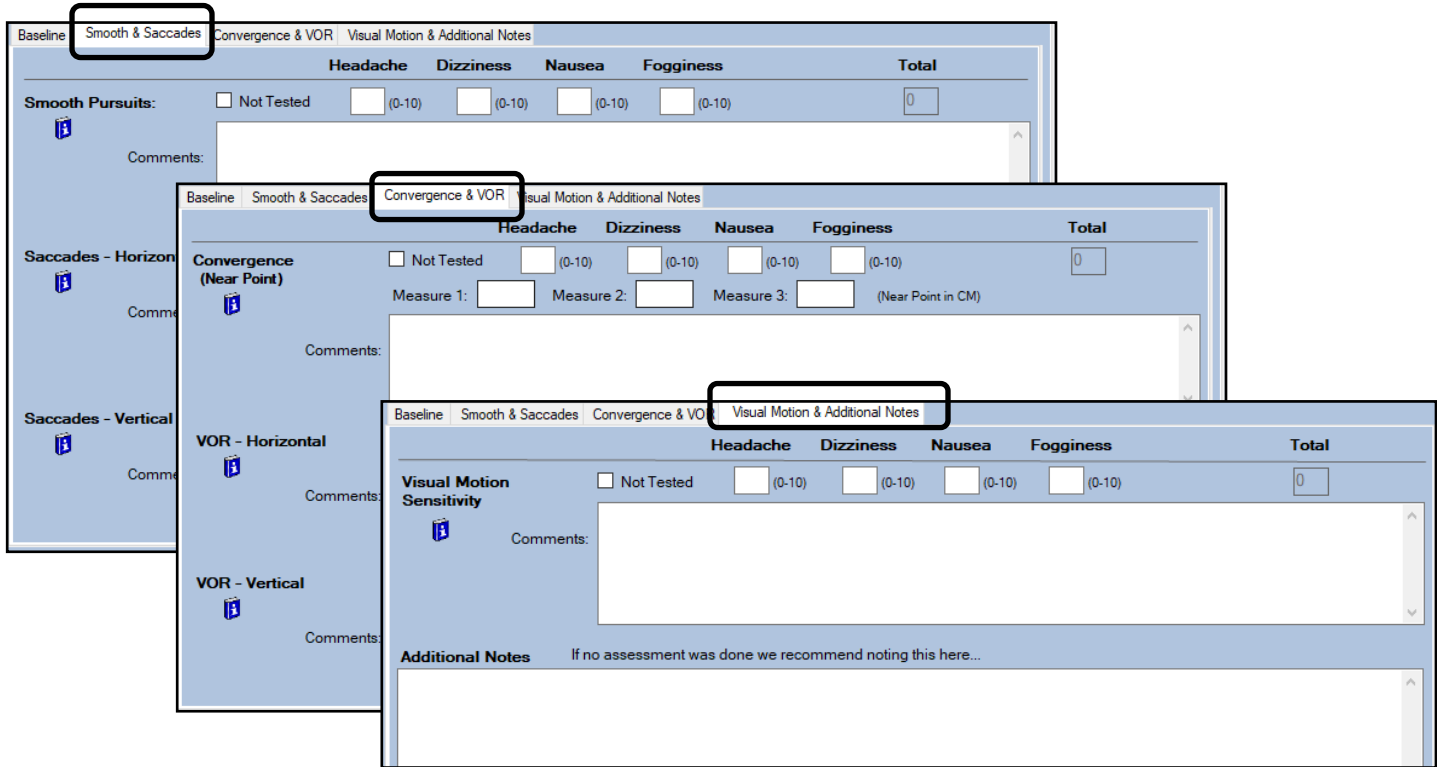

### **Notes/SOAP/Staff Forms:**

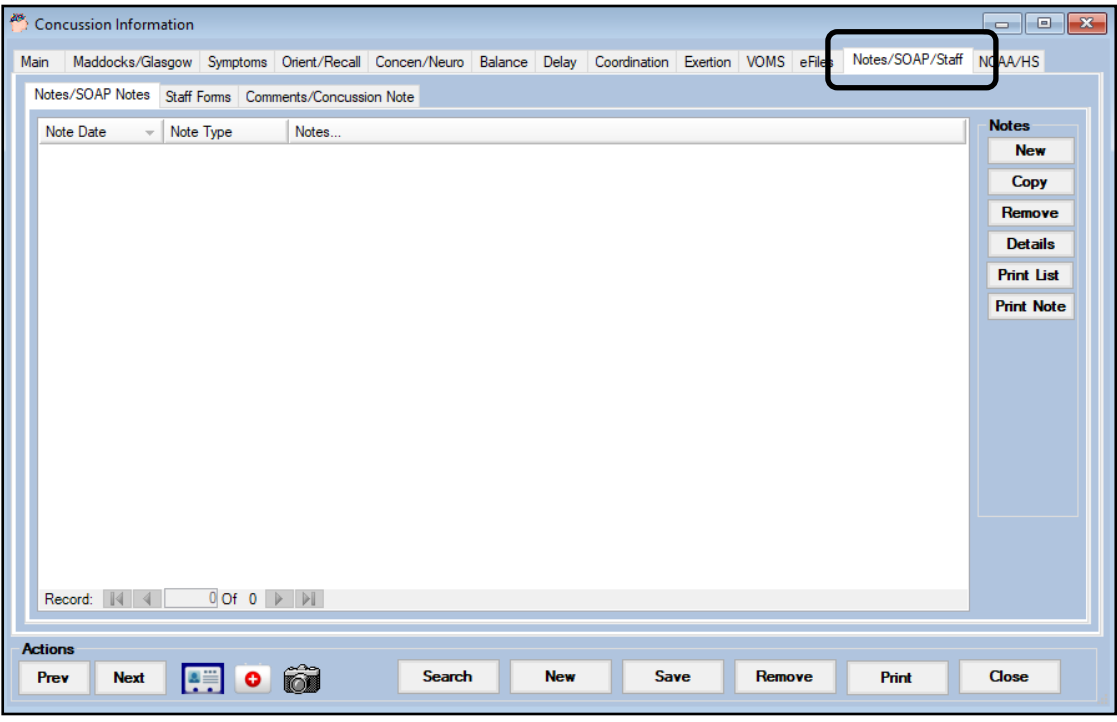

You can add a new update note, SOAP note, or a new Staff form from this section of the Concussion eval.

**NCAA/HS:**

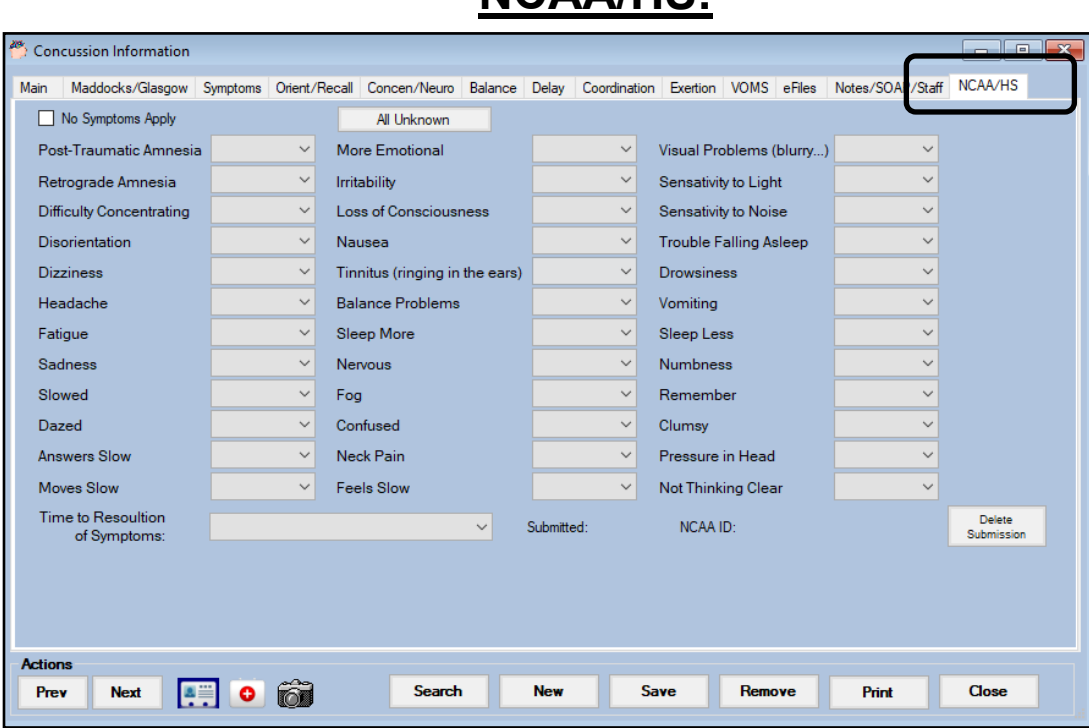

If you are participating in the NCAA/HS research you will have an additional tab that requires completion. This tab is separate from the first symptoms tab and needs to filled out separately from the first symptoms page.

### **The Staff Portal**

<span id="page-15-0"></span>To start a concussion evaluation on the portal use one of three methods, using the Concussion Icon, Concussion menu, or going to the specific athlete.

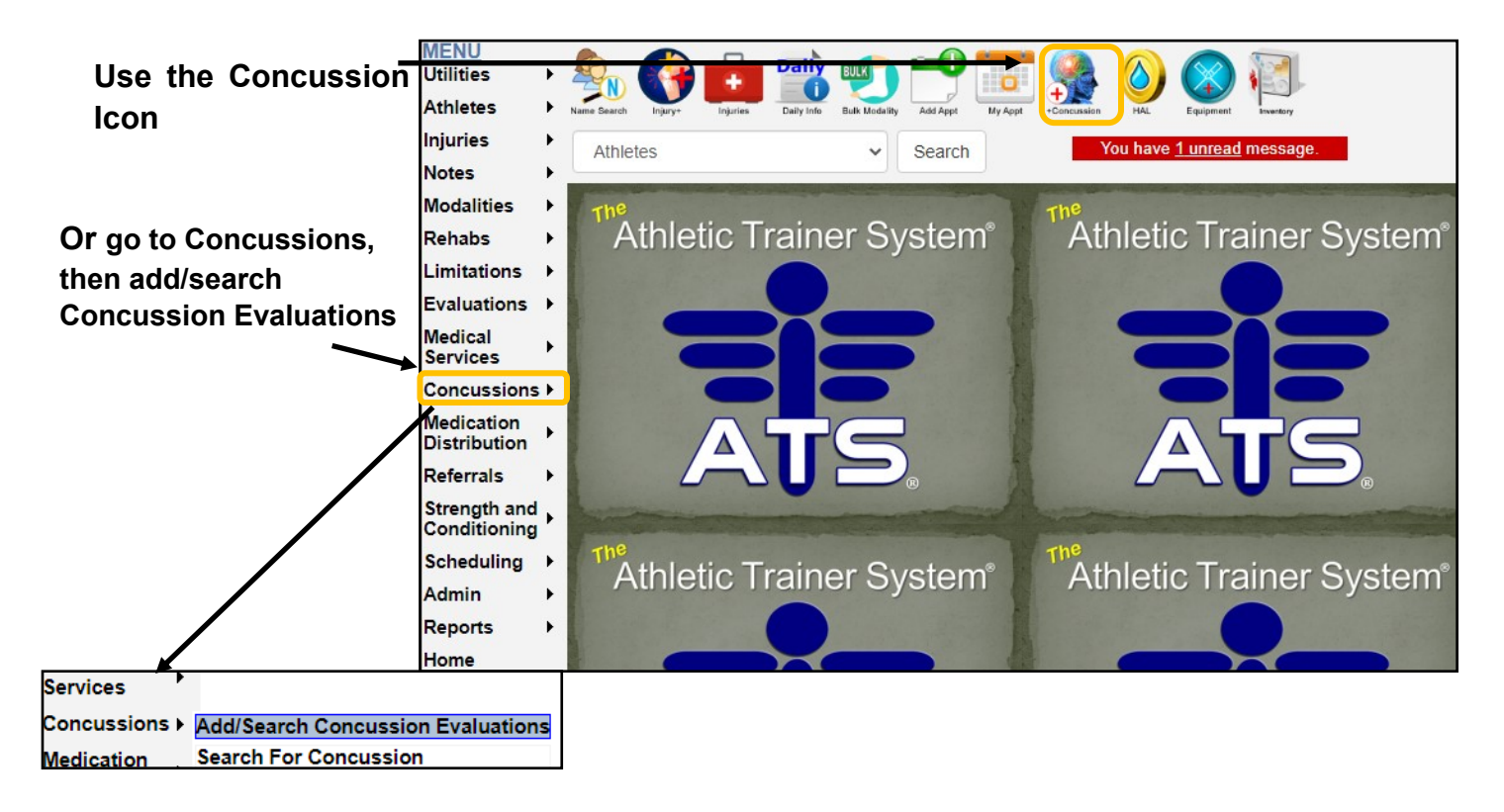

You can enter an evaluation from the injury screen of the athlete's profile as well as entering an evaluation from the main athlete page. If you go from the injury page, you create the injury first. Going from the athlete screen, you can use the default concussion, or create an injury later to tie the evaluation to.

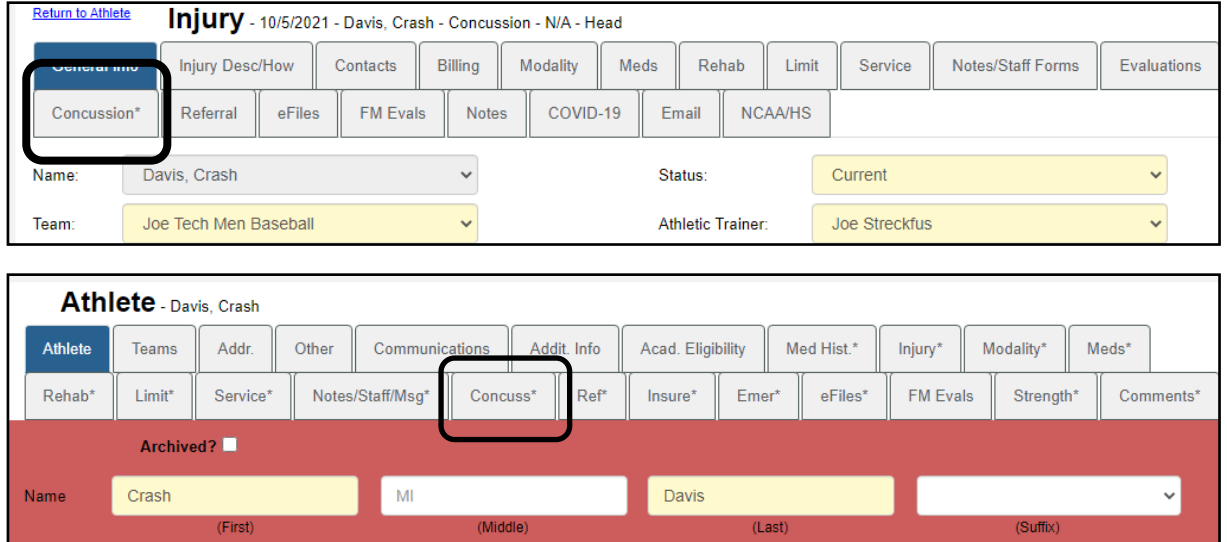

<span id="page-16-0"></span>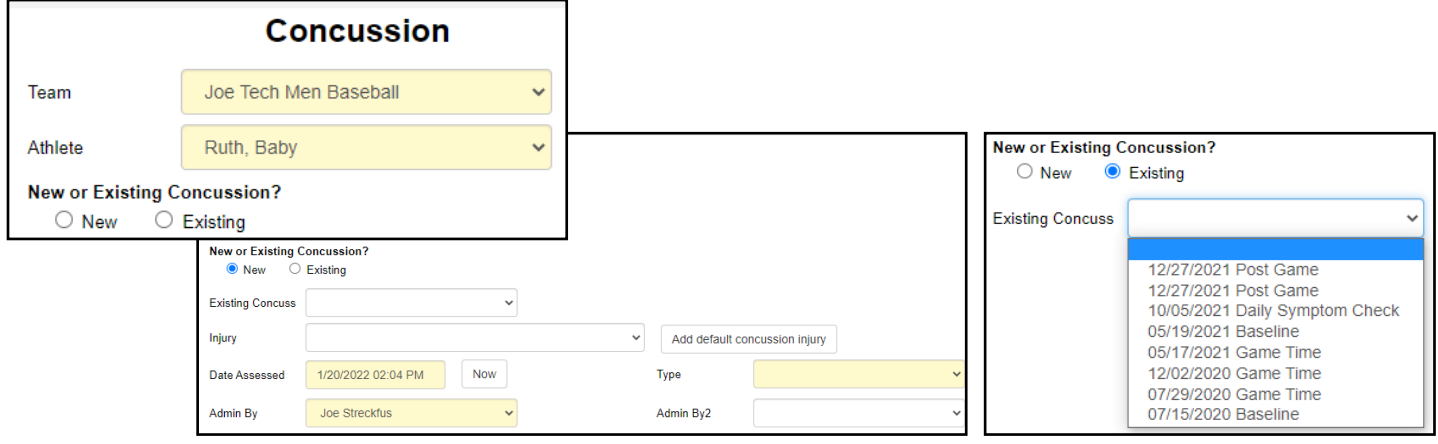

**You will need to fill-in all the fields in shown in yellow below in order to be able to save the concussion. You can still drop down and add this to an existing injury, or add a default concussion injury, if this assists your record keeping. You do not need an injury, for example this could be a baseline evaluation, noted as such under type. NOTE: You WILL NOT be able to proceed until you save the header information completed in this area!**

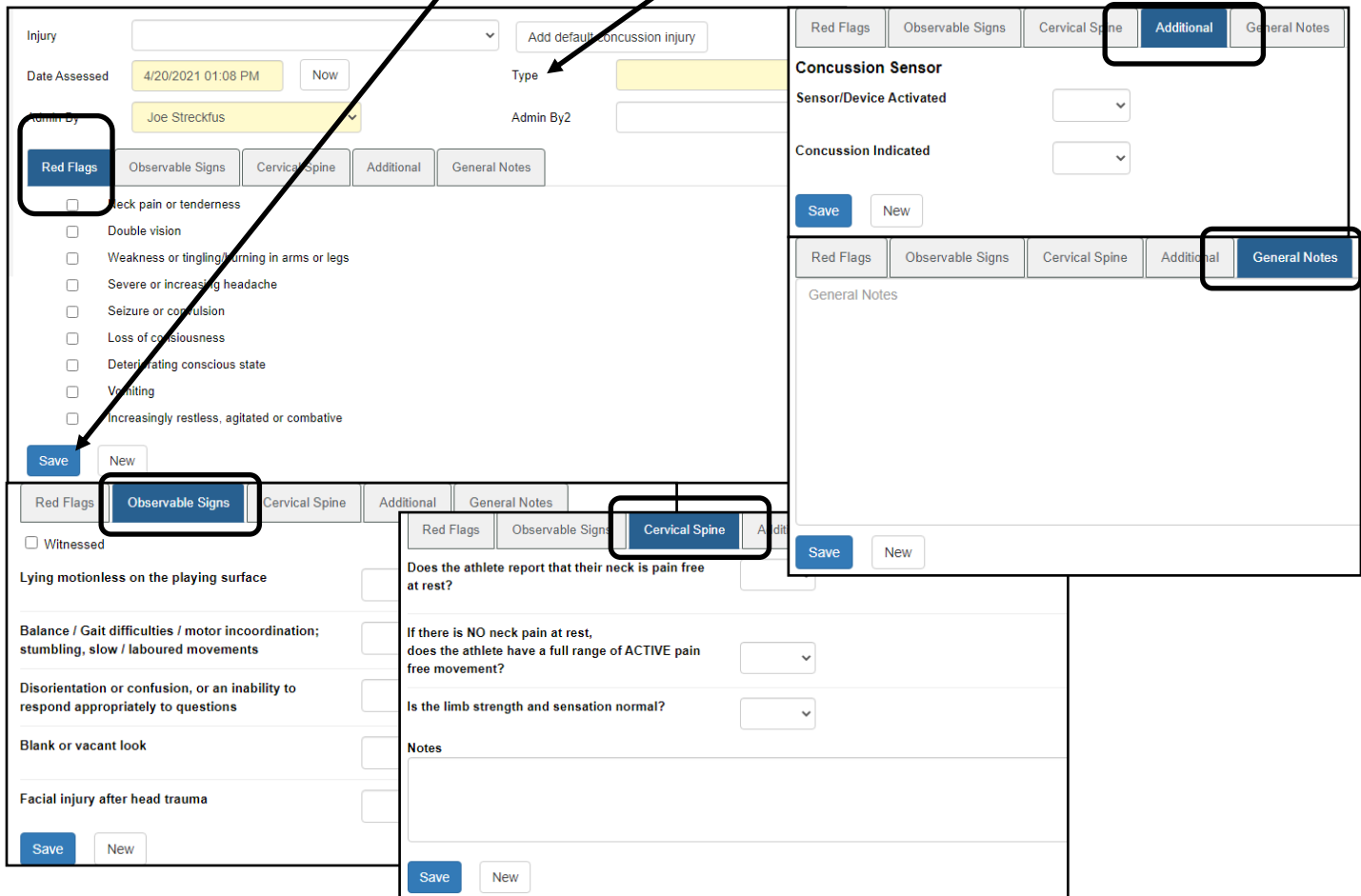

Copyright © by Keffer Development Services, LLC

<span id="page-17-0"></span>After saving the header required information, the section area becomes available to take you through the other portions of the

Enter the appropriate information for each tab as needed. Navigate either with the next or previous or the drop down window.  $\overline{ }$ 

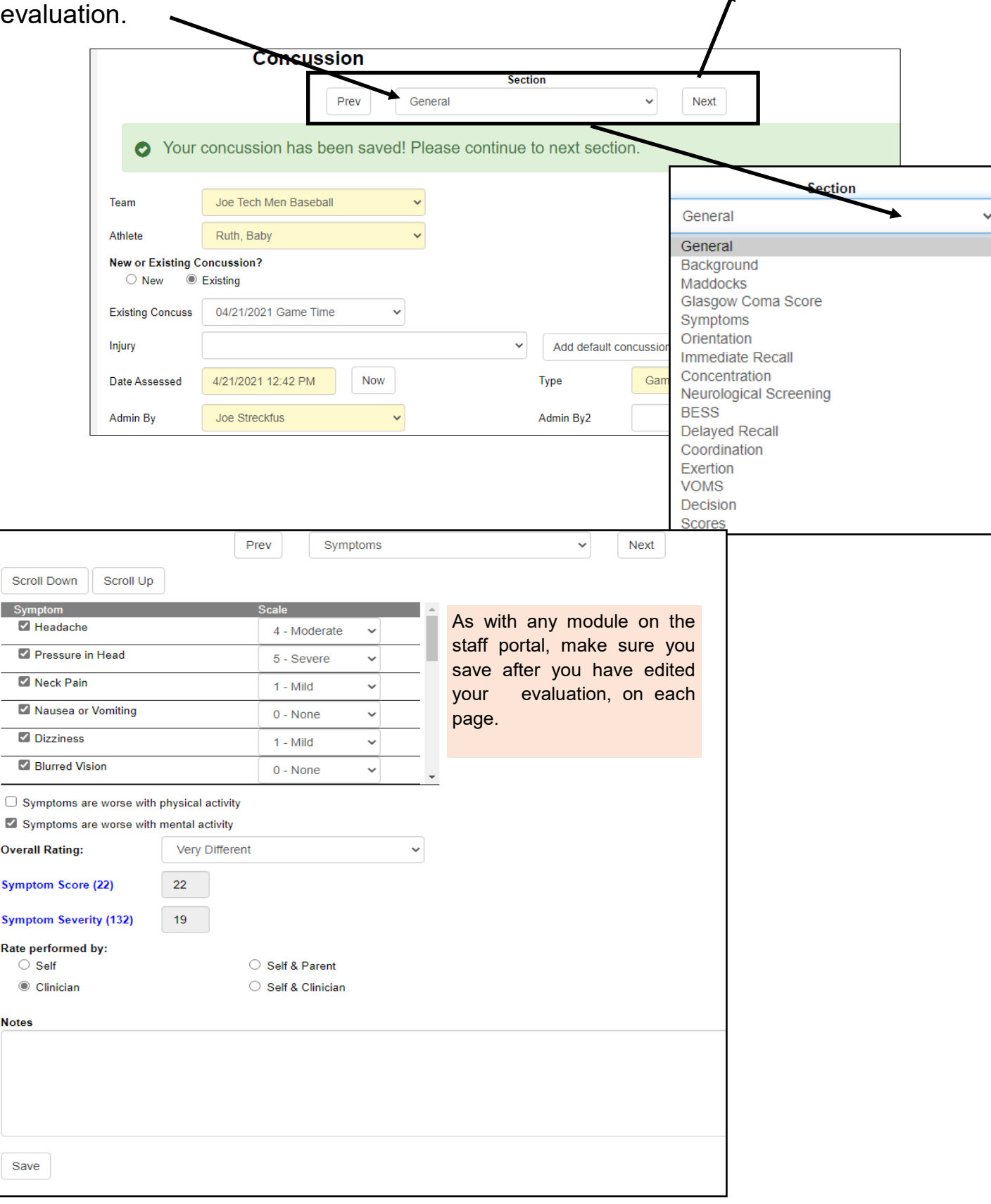

<span id="page-18-0"></span>The scores page, is the total of all of the numbers you have entered throughout your evaluation.

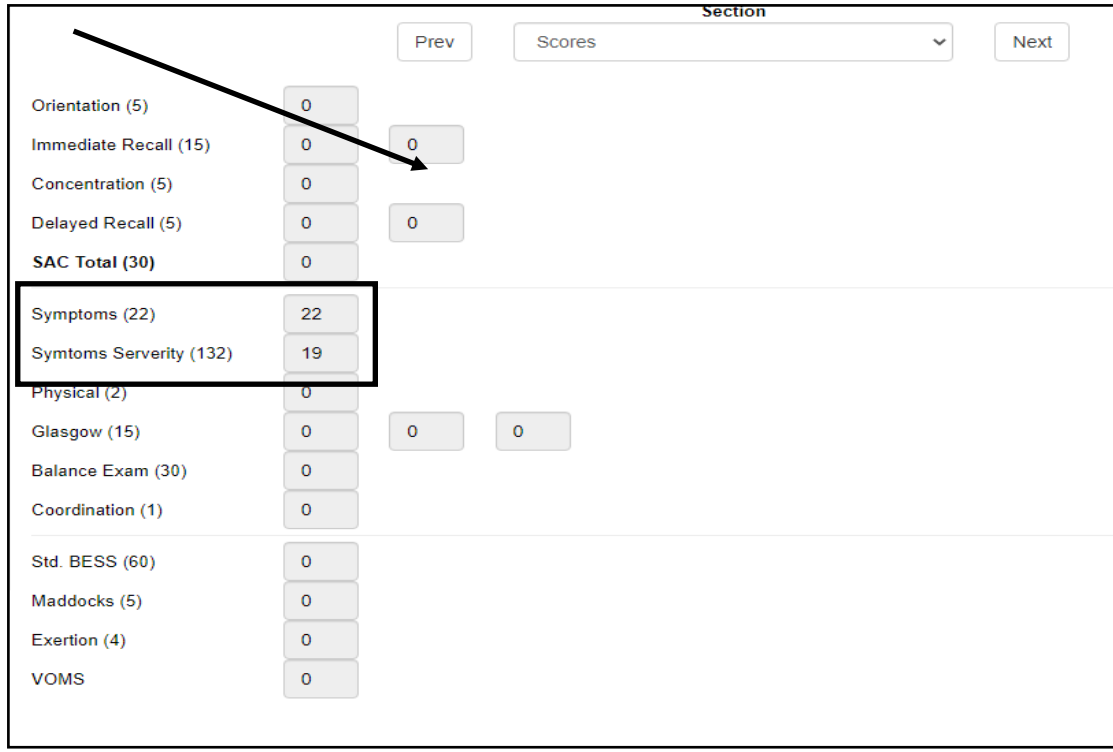

If you are going to be doing a follow up exam, post-injury check ins, do make sure you start a brand new exam each time you are doing one.

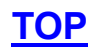

### **Staff Phone:**

<span id="page-19-0"></span>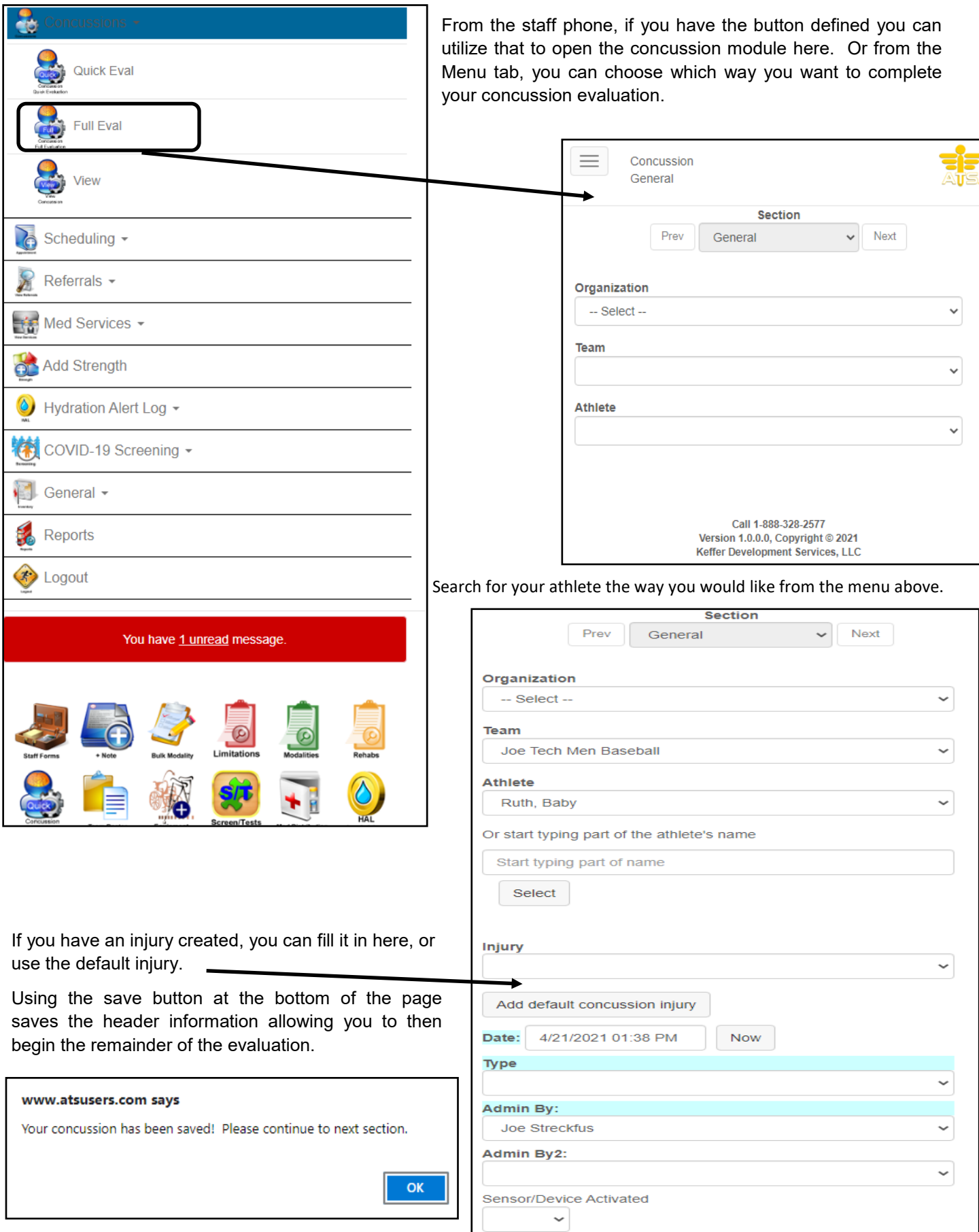

Copyright © by Keffer Development Services, LLC

# **ATS— Concussion Evaluations**

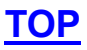

<span id="page-20-0"></span>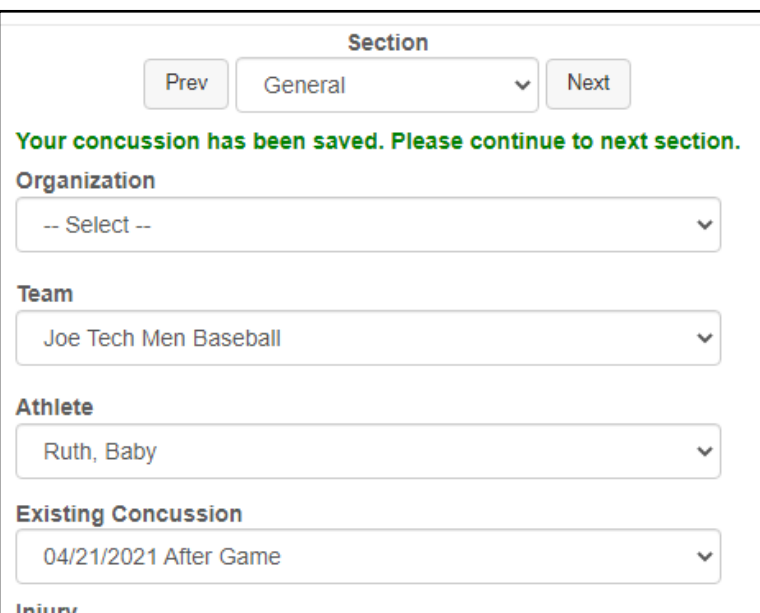

Either utilize the drop down, or buttons to navigate between tabs/modules of the concussion evaluation. Each different set of concussion evals will show you the tabs that have been set in the **SiteInfo**.

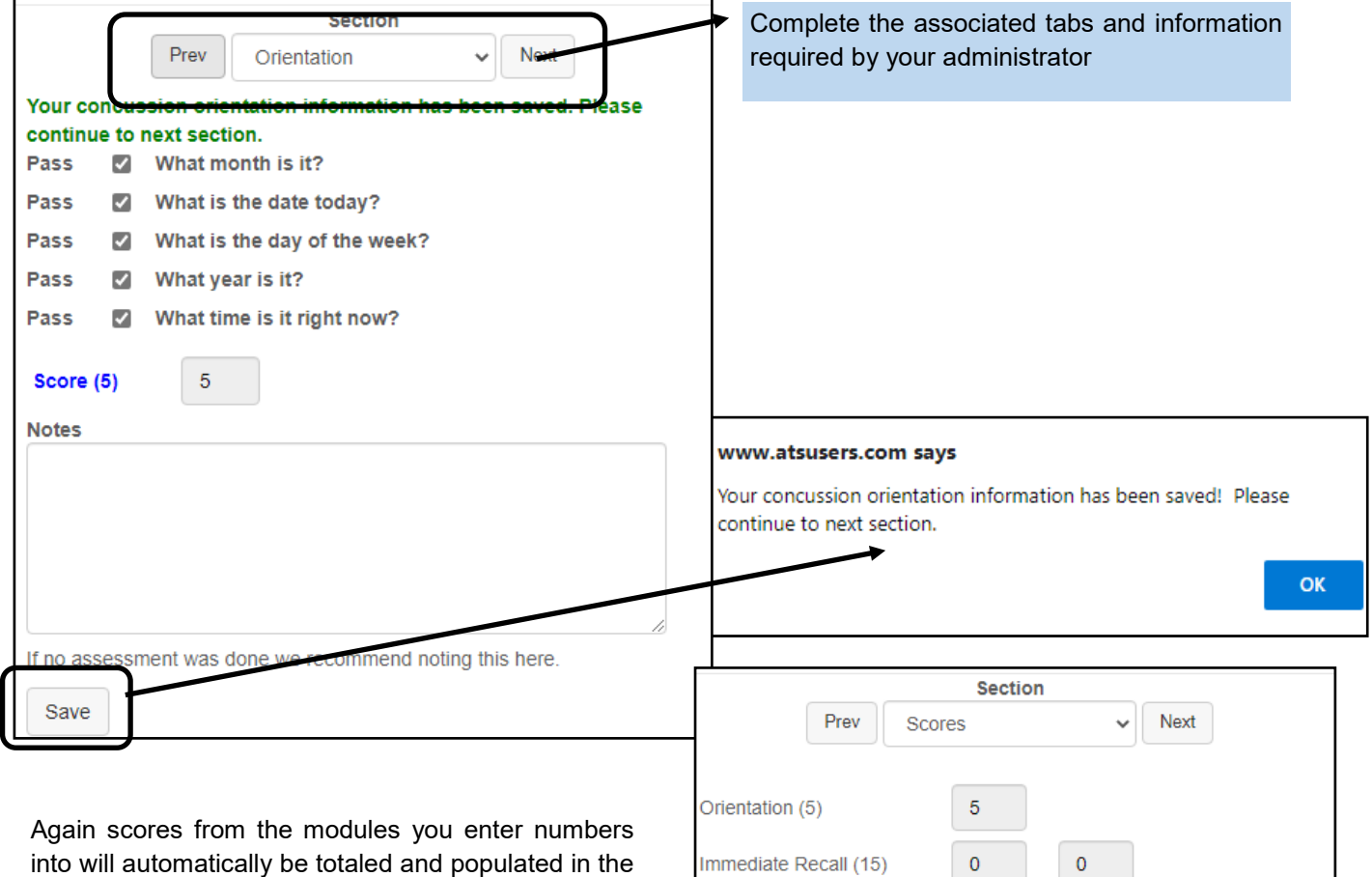

into will automatically be totaled and populated in the Scores page.

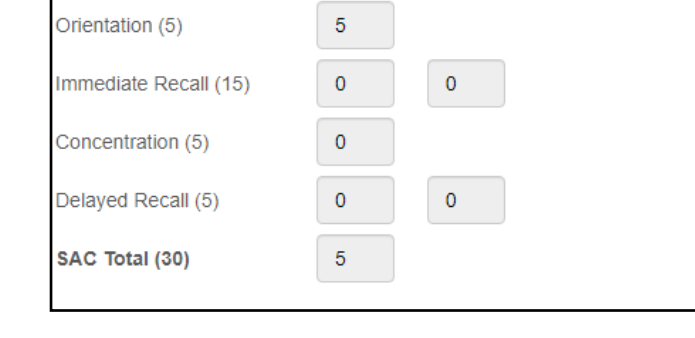